# Owners Manual

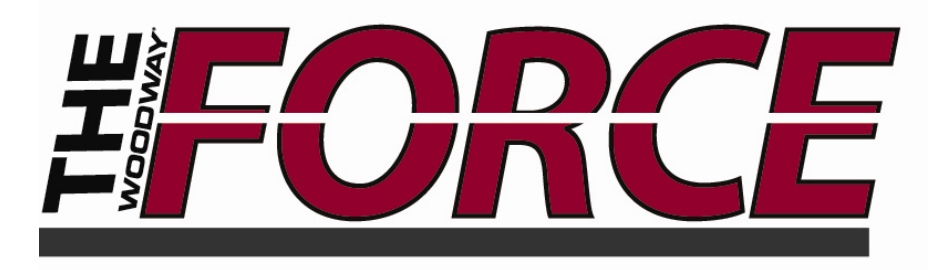

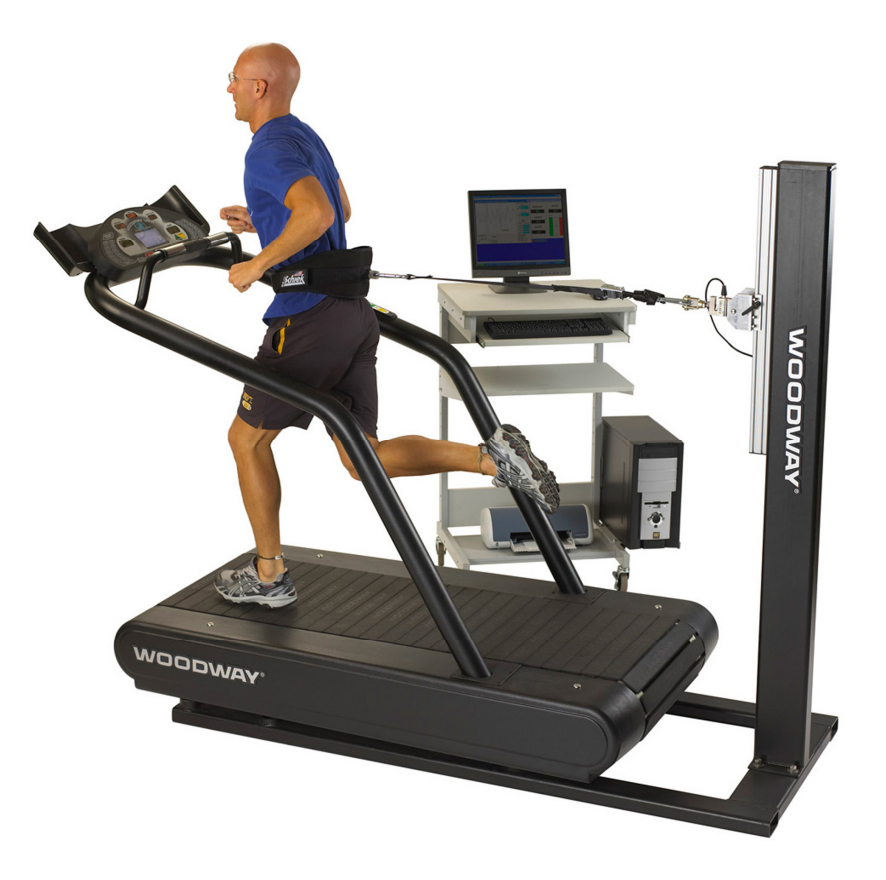

**© WOODWAY USA**  PHONE # 262 548 6235 FAX# 262 548 6239

### **WOODWAY SERVICE PROVIDER INFORMATION SHEET**

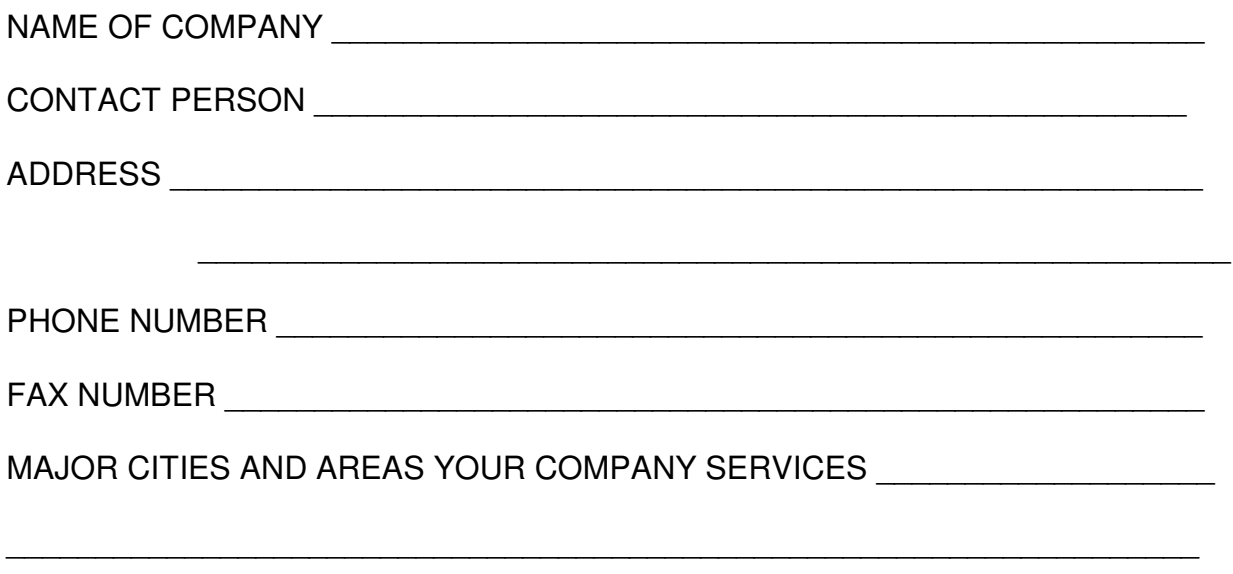

# **TABLE OF CONTENTS**

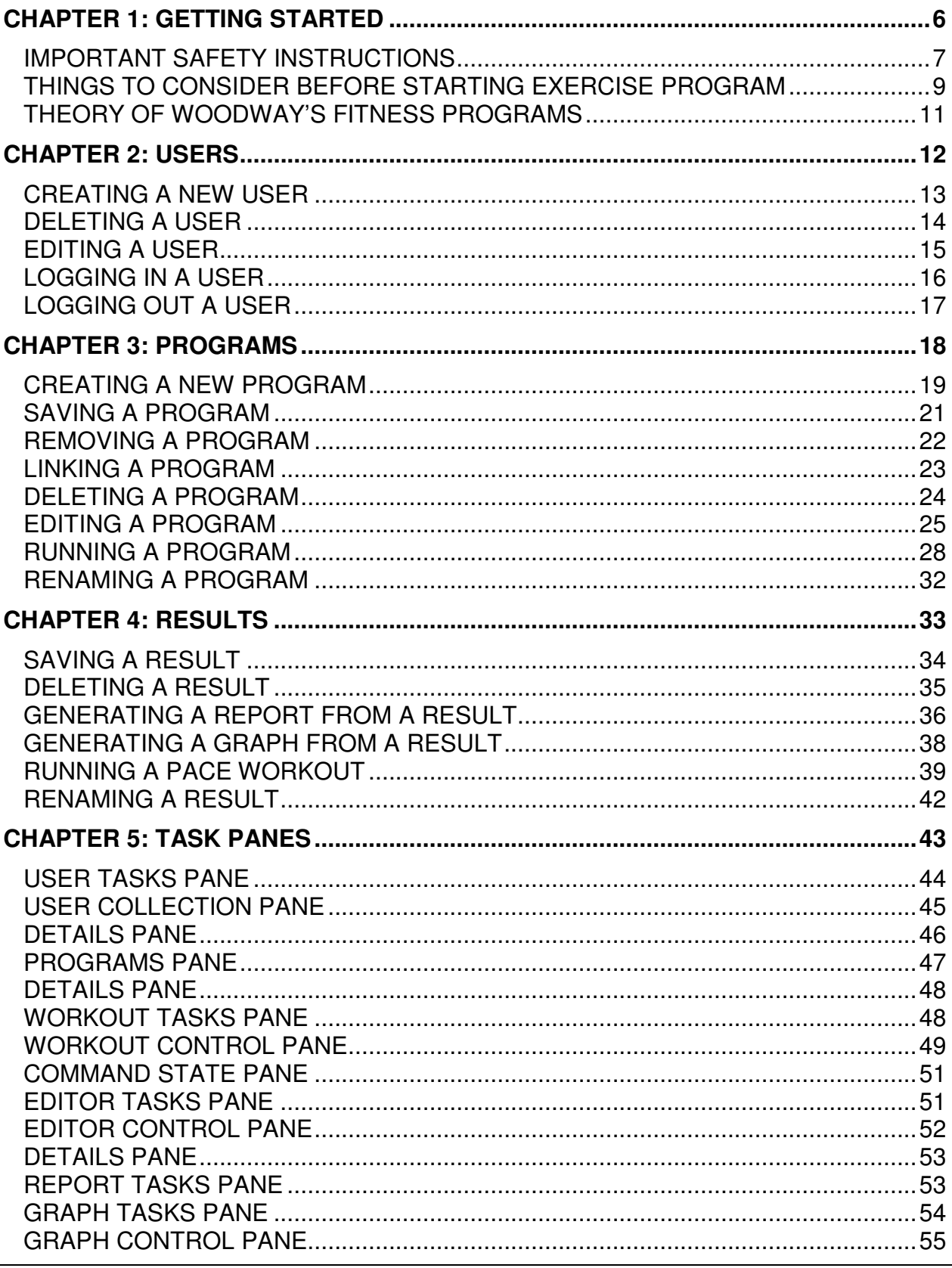

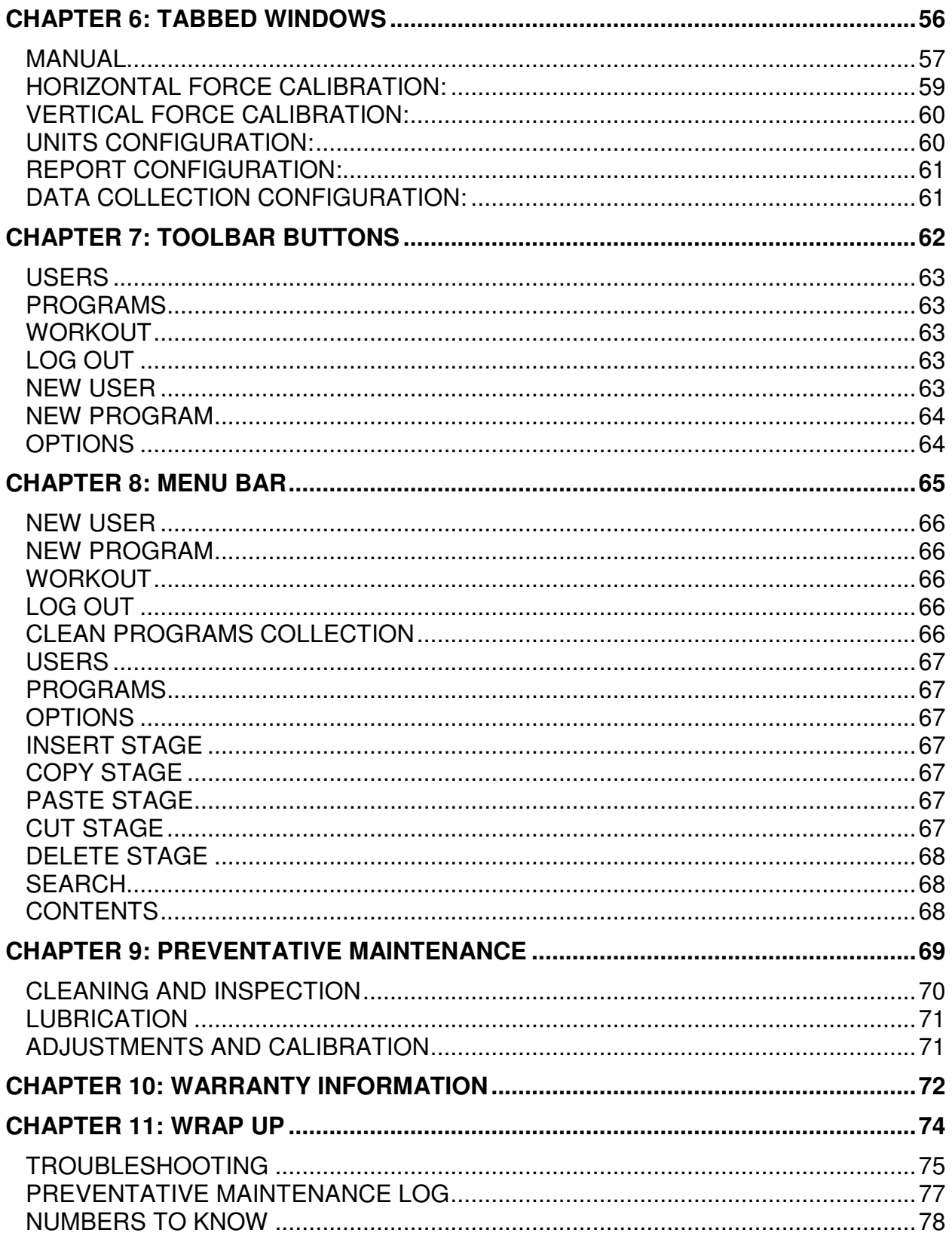

**MY WOODWAY LETTER ARRIVED** 

Model Name Date

# **WOODWAY History**

WOODWAY's history began in Germany in 1974. Willi Schoenberger, a technical director in charge of planning a fitness center, noticed that the most important piece of equipment, the treadmill, did not meet the most important requirements: a mechanically sound machine that is designed to meet human needs.

He envisioned a comfortable surface that did not interfere with the natural biomechanics of running or walking. Also, he wanted to design a transportation system which eliminated the friction associated with the conventional (conveyor belt) treadmills. After intensive research, and trial and error (and in cooperation with the Deutsche Sporthochschule in Koln, Germany), Willi developed and patented a very unique and revolutionary treadmill design.

In 1975, WOODWAY GMBH was founded in Weil am Rhein, Germany. The name "WOODWAY" is derived from the German "wald weg" or "way of the woods" – the feel of running on a soft pine needle covered path in the forest.

In 1983, a manufacturing license was awarded to Sakai Medical, for the use of WOODWAY technology in the Japanese marketplace.

In 1988, a U.S. license was granted to a small, but well-established manufacturing company in Waukesha, Wisconsin. WOODWAY USA was formed when the U.S. incarnation of the WOODWAY was developed and completed in 1990. WOODWAY USA is very proud to be the primary manufacturer of WOODWAY Treadmills worldwide, exporting treadmills each month to Germany and Japan for international distribution, in addition to serving our domestic customers and clients.

Today, WOODWAY's design and manufacturing facilities in the United States, Germany and Japan make WOODWAY the largest specialized treadmill manufacturer in the world. Constant enhancements in quality, design and function are shared and implemented by all three WOODWAY manufacturers.

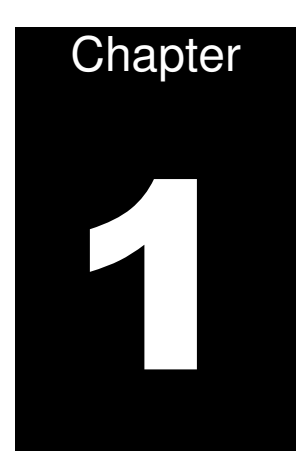

# **GETTING STARTED**

IMPORTANT SAFETY INSTRUCTIONS TECHNICAL DATA THINGS TO CONSIDER THEORY OF WOODWAY FITNESS

# Important Safety Instructions

All basic pertinent precautionary measures must always be taken into account when using a treadmill. Please therefore read this manual carefully and familiarize yourself with the operation of the unit and with all warning signs fitted to the machine.

**DANGER:** The treadmill must be disconnected before cleaning to protect from electric shocks.

The surfaces of the treadmill should not be soaked with liquid; the best way to clean the running mat is with a spray or a damp cloth.

**CAUTION:** Fuses may only be replaced by fuses of the same time and rated output to provide permanent protection from fire.

**WARNING:** The following points must always be observed to protect from burns, electric shocks and injuries:

- 1. Never leave the treadmill connected and running without supervision. Before leaving the machine, stop it and disconnect it from the mains. To do so, switch all control elements to STOP or OFF and then pull the plug out of the socket. This procedure is always necessary when the treadmill is at a standstill and before dismantling any parts.
- 2. The treadmill must be continuously monitored when used in the vicinity of children or physically and mentally disabled persons.
- 3. The treadmill may only be used for the purposes described in this manual.
- 4. Never operate a treadmill with defective plug or cable or a running mat which is damaged or not functioning correctly.
- 5. The cable should not come in contact with heating surfaces or sharp edges.
- 6. No objects of any kind may fall through the openings or onto moving machine components. Also keep hands, hair, loose clothing, towels etc. away from the moving treadmill.
- 7. Only qualified maintenance staff can carry out electrical and mechanical repair work. Please contact your dealer, the Service Center, or the WOODWAY factory directly. Only original spares may be used.

# **Important Directions**

The following instructions are to be observed when operating the treadmill:

- 1. Loose clothing and towels may not be placed on the running mat of the treadmill.
- 2. The area behind the treadmill must be clear and at least 200 cm away from walls or furniture.
- 3. Always keep hands well away from moving parts.
- 4. Never allow children near the treadmill without supervision. The Force treadmill is designed for up to 500 pounds running, 800 pounds walking. If any objects should become lodged in the belt or rollers, there is no guarantee that the treadmill will stop immediately.
- 5. Never get on or off the treadmill while the running mat is moving. Always use handles or a railing whenever possible.
- 6. Always wear suitable shoes, e.g. shoes with a rubber sole or other non-slip shoes. High-heeled shoes or shoes with leather soles are not suitable. Also check that there are no stones lodged in the soles.
- 7. Training sessions must be interrupted immediately in the case of abnormal stress symptoms or pain. If there is any doubt, please consult your doctor.
- 8. Containers with liquids may never be placed on the treadmill.
- 9. To rule out the risk of electric shocks, avoid all contact between water and the electric components (i.e. motor, mains cable and mains plug). Never service your treadmill yourself. Please always contact your WOODWAY dealer or the authorized Service Center.
- 10. For safety reasons, the treadmill must always be switched off when adjusting the settings or when any other work is being carried out in the vicinity of the treadmill.

## Things to Consider Before Starting Exercise Program

### **CONSULT A PROFESSIONAL FITNESS TRAINER**

It is advisable for all exercise beginners to consult a professional fitness instructor or personal trainer to develop an overall fitness evaluation/wellness program before starting an exercise routine.

### **CONSULT A PHYSICIAN**

If you are over 40, have a history of heart disease, are overweight, or have not been involved in any kind of exercise program for several years, it is recommended that you see your physician as a precaution before engaging in a vigorous exercise program.

### **UNDERSTAND THE IMPORTANCE OF WARMING UP AND COOLING DOWN**

It is important to warm up and cool down prior to and at the end of each work out, respectively. Always try to incorporate a series of basic leg stretches before and after each workout. Stretching provides the necessary flexibility to prevent sore muscles and injury during daily activities.

### **LEARN HOW TO TAKE YOUR PULSE PROPERLY**

To select the Fitness Level that is most suitable to exercise, it is important to correctly determine your heart rate or pulse. To do this, it is recommended that you use a good quality heart rate monitor. If you do not have a heart rate monitor, you can find your pulse by placing your fingers on the underside of your wrist or either side of your throat. While looking at the second hand on your watch, count how many heartbeats you feel within fifteen (15) seconds. Multiply this number by four to get your Beats Per Minute (BPM). Your heart rate will be needed when you take the Self-Fitness Test.

#### **KNOW YOUR MAXIMUM HEART RATE**

To determine your maximum heart rate, subtract your age from 220 (general formula). The difference is the approximation of your maximum heart rate, as used by the American Heart Association and The American College of Sports Medicine. The only way to determine your true maximum heart rate is to have a stress test administered by your physician. The American Heart Association recommends that you have a stress test done if you have any history of heart disease or if you are over the age of 40 and beginning an exercise program.

During exercise, it is recommended that you not exceed 85% of your maximum heart rate. Our programs are designed to keep your heart rate within your Target Zone. Your Target Zone is an area between 60 and 75% of your maximum heart rate. Should you find your heart rate above the 75% level, you have probably selected a Fitness Level that is too high in that particular Fitness Program. You should either drop to a lower intensity level in the same Fitness Program, or use a less stressful Fitness Program.

### **Heart Rate Chart**

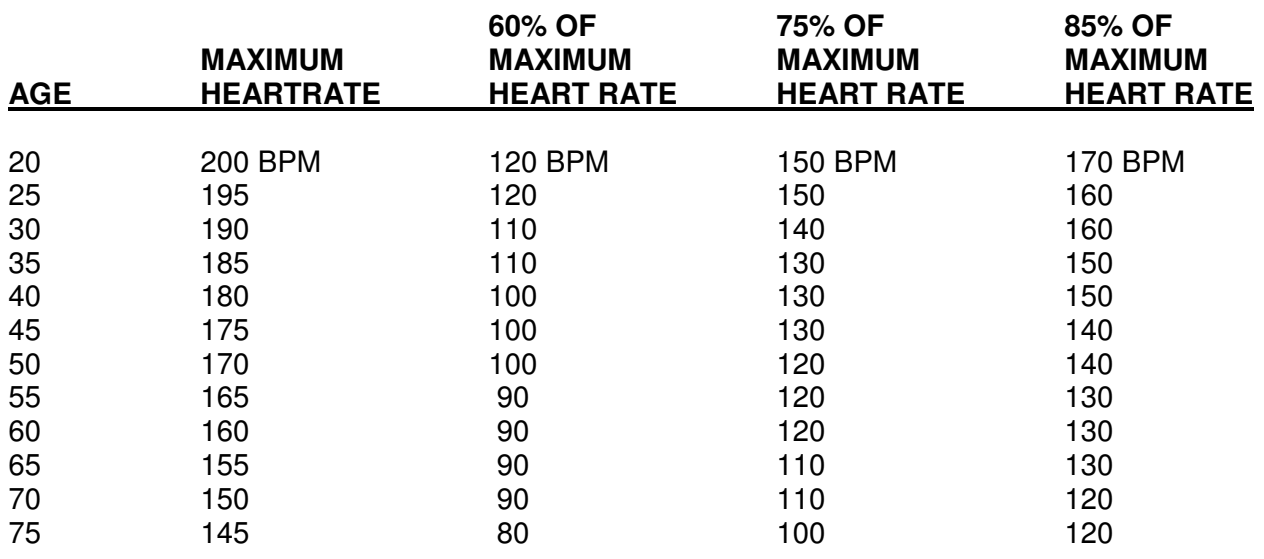

### **HOW OFTEN SHOULD YOU EXERCISE?**

The biggest mistake made by people when starting an exercise program is that they try to do too much too fast. Give yourself time to get into shape. Becoming reconditioned also takes time. Either way, it will not happen overnight. Remember: the key is consistency and duration of exercise, not intensity. Fitness experts recommend that you start by exercising three to four days a week within your target heart rate for at least 20 minutes per session. Your ultimate goal should be to get yourself gradually to a level of fitness where you can comfortably keep your heart rate in the Target Zone for 50 to 60 minutes four to five times a week.

### **WEAR PROPER WALKING/JOGGING SHOES**

To help avoid getting sore feet and muscles, it is suggested that you invest in a good pair of walking/jogging shoes. It is important to purchase a comfortable pair of shoes with good heel and arch support. Also, remember to regularly replace old or worn out shoes with new shoes.

### **STAY ACTIVE**

Between workouts it is suggested that you simply stay active, eat well-balanced meals, and drink plenty of water. The combination of these activities should enhance your chances for a future of good health.

# Theory of WOODWAY's Fitness Programs

Today's research shows that we have underestimated the value of walking as an effective method of achieving good cardiovascular and aerobic conditioning.

Jogging was thought to be the best way to achieve these goals. Research now tells us that brisk walking actually can burn more calories than jogging and provide the fitness level needed to live a healthy life. Even well known authorities in the field of aerobics are reversing their ideas on the benefits of running over walking. In the January 1990 issue of Prevention magazine, Charlotte A. Tate, a board of trustee member of the American College of Sports Medicine stated, "The fact is, running a marathon does not make you any healthier than walking three miles three times a week at a fairly fast pace".

The key to a successful exercise program is consistency. It is the small advances over a long period of time that will give you the big benefits of fitness. Just as you can not wake up one morning and be a professional baseball player, you can not achieve fitness overnight. Any professional must learn his/her trade to become successful; so you must give yourself time to achieve fitness.

WOODWAY has looked hard at today's research to form the philosophy behind our Fitness Programs. Consistency is the key. It is the *time* you dedicate to your exercise program, not the intensity level that is important.

Because walking is something that can easily be done by the unconditioned person as well as by the highly conditioned person, WOODWAY has dedicated many of our programs to walking and slow jogging. These programs are designed to *gradually* take you to a wellconditioned state and keep you there. Achieving fitness can be fun and not nearly as strenuous as you thought.

Most of our programs are dedicated to the general public, although we do meet the need of the fitness enthusiasts by including high intensity workouts for joggers and runners and elite athletes alike.

Technically, our programs spread a workload over as many muscle groups as possible at a low intensity (i.e. walking or jogging) for long periods of time. These programs gradually increase the workloads by using speed and incline to keep the activity as aerobic (vs. anaerobic) as possible. This will enable you to achieve the best kind of cardiovascular conditioning exercise. Because our programs are designed to do all of this for you, you do not need to worry about how to get into shape. Simply use your WOODWAY treadmill on a regular basis and let us worry about the technicalities. Just have fun!

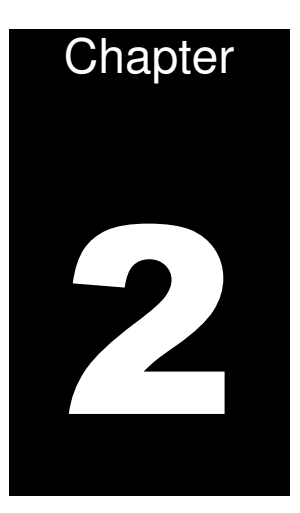

# **USERS**

### Creating a new user

The topics contained within the Users heading provide help for all user related tasks. Learn how to create a new user or delete an existing user. You can also make changes to a user's profile by editing a user. Finally, learn how to log a user in or log a user out.

#### **The first way to create a new user:**

1. Click the  $\frac{6}{5}$  New User toolbar button.

#### **The second way to create a new user:**

- 1. Press the  $\frac{d}{dx}$  users toolbar button.
- 2. Click Create New User in the User Tasks pane.

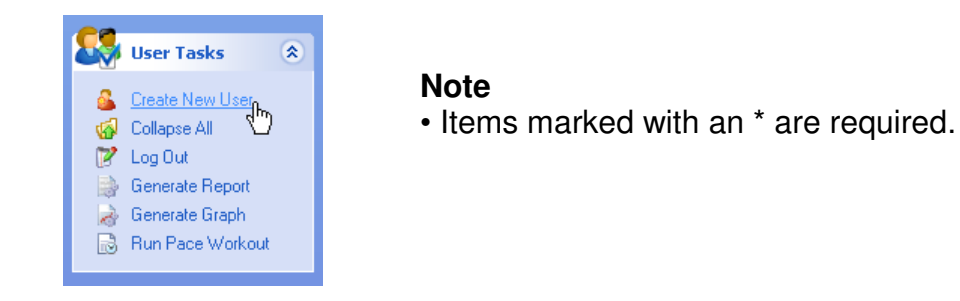

Enter the information on the Standard and Address tabs and click OK.

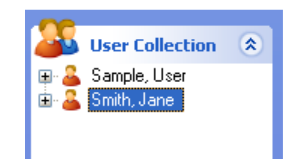

The user(s) you create are displayed in the User Collection pane.

### Deleting a User

Click the **Butter** button to make the User Tasks and User Collection panes visible.

#### **The first way to delete a user:**

- 1. Right-click the named user in the User Collection pane.
- 2. Select Delete from the context menu.

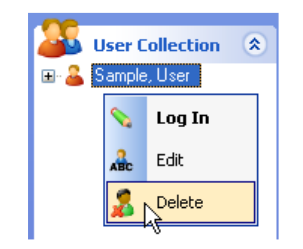

#### **Note**

• You may also delete the selected user by pressing the Delete key on your keyboard.

#### **The second way to delete a user:**

1. Select Delete this User from the User Tasks pane.

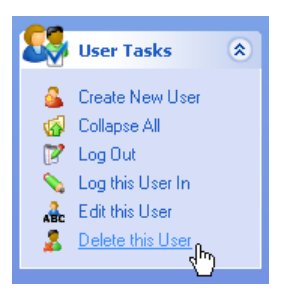

Click the Yes button to delete the user.

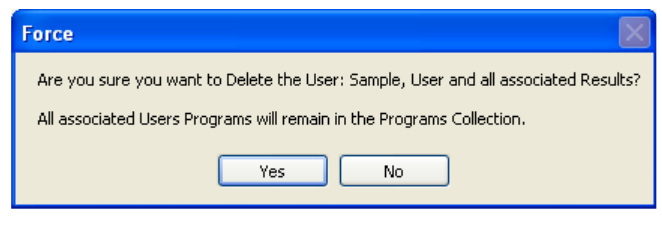

- The user and all associated records will be permanently deleted.
- Programs will not be deleted. They remain intact in the Programs pane.

### Editing a User

Click the **Busists** button to make the User Tasks and User Collection panes visible.

### **The first way to edit a user:**

- 1. Right-click the named user in the User Collection pane.
- 2. Select Edit from the context menu.

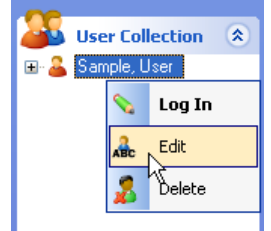

#### **The second way to edit a user:**

1. Select Edit this User from the User Tasks pane.

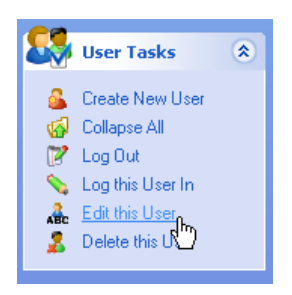

Make the appropriate changes and press OK.

### Logging In a User

Click the **Button to make the User Tasks and User Collection panes visible.** 

#### **The first way to log in a user:**

- 1. Right-click the named user in the User Collection pane.
- 2. Select Log In from the context menu.

#### **Notes**

- Items in the context menu that are in bold can be executed using a double-click or by pressing the Enter key on your keyboard.
- Double-click the user name or press Enter to log in.

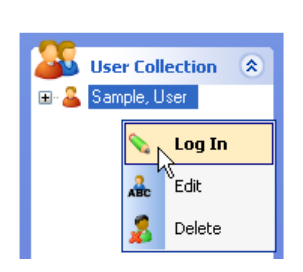

#### **The second way to log in a user:**

- 1. Select the named user in the User Collection pane.
- 2. Select Log this User In from the User Tasks pane.

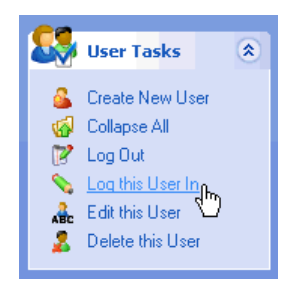

The name of the logged-in user is displayed in the bottom-left corner of the status bar.

# Logging Out a User

#### **The first way to log out a user:**

1. Click the  $\mathbb{R}^2$  leg out toolbar button.

#### **The second way to log out a user:**

Click the **Busers** button to make the User Tasks and User Collection panes visible.

- 1. Click the name of the user you wish to log out in the User Collection pane.
- 2. Select Log Out from the User Tasks pane.

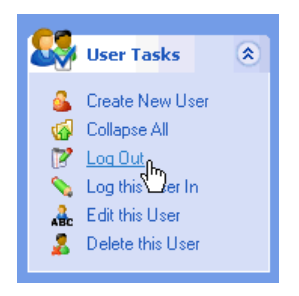

The name of the user is now removed from the status bar.

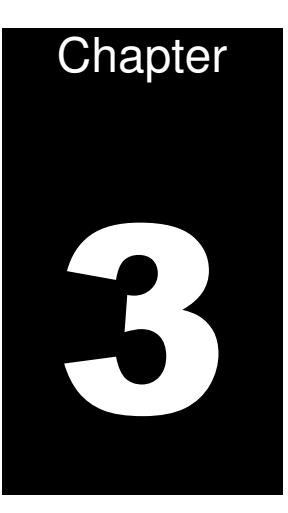

# **PROGRAMS**

## Creating a New Program

The topics contained within the Programs heading provide help for all program related tasks. Learn how to create a personalized workout program, and how to save a program. Remove an existing program from a particular user, but keep it in the list of programs for future use. Learn how to link a program to any user. A user can have more than one program, and the same program can be linked to different users. Delete a program to permanently remove it. You may also edit a program using the Program Editor. Learn how to run a program and increase or decrease the amount of resistance using the brake spin button. Finally, learn how to rename a program.

The program editor allows you to create a personalized workout program. A program is composed of one or more stages. Each stage includes a length of time, speed, load, and type of instruction (Sprint, Run, Jog, Walk, None).

There are two ways to access the Program Editor:

#### **The first way to access the Program Editor:**

1. Click the  $\triangleq$  New Program toolbar button.

#### **The second way to access the Program Editor:**

- 1. Click the  $\blacktriangle$  Programs toolbar button.
- 2. Select Create New Program from the Program Tasks pane.

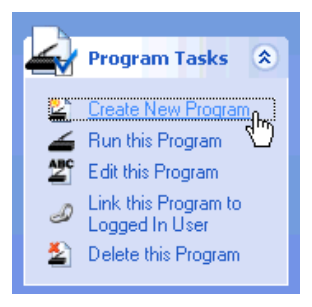

Enter numerical values in the Time, Speed, and Load list boxes, and select a desired Instruction from the drop-down list. To add a new stage, click the New Stage button.

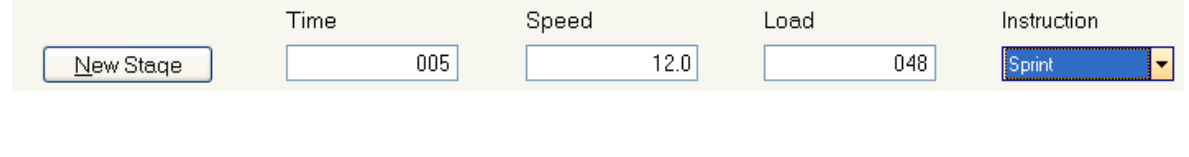

Values can also be adjusted by clicking and dragging the bars of the graph.

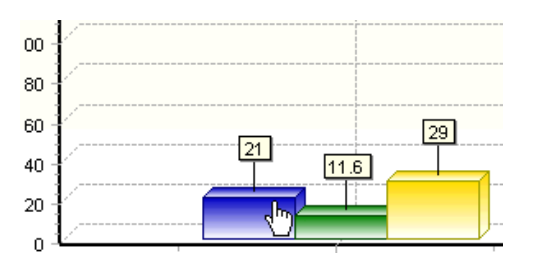

### **Notes**

- Type the first letter of your desired instruction while the Instruction drop-down list has focus to quickly change the instruction without having to use the mouse.
- Select the  $\Box$  Quick Entry with Tab Key check box so that pressing the tab key cycles through New Stage, Time, Speed, Load, and Instruction for faster data entry.
- **Click** to insert a new blank stage at the end of your list of stages.
- Click  $\blacksquare$  linsert Stage to insert a new blank stage at any position in your list of stages.
- You may also click-and-drag the stages in the Program Editor window to change the order in which the stages are displayed.
- Click  $\mathbb{S}^{\bullet}$  Copy Stage to copy a selected (highlighted) stage and place it on the clipboard.
- Click  $\blacktriangleright$  Paste Stage to paste a copied or cut stage into the Program Editor window in the desired position.
- Click  $\leq$  Cut Stage to cut or remove a selected stage from the Program Editor window and place it on the clipboard.
- Click  $\mathbf{\mathbf{\hat{x}}}$  Delete Stage to permanently delete a stage.
- You may also press the Delete key on your keyboard to delete a selected stage.

Right-click anywhere in the Program Editor window to open the context menu. Pressing the shortcut keys located next to each editor task allows you to perform the respective action without having to use your mouse.

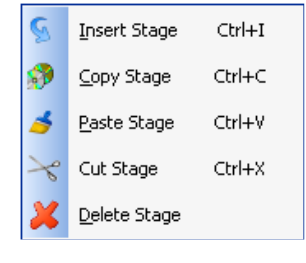

# Saving a Program

When you're ready to save a new program, click Save As... in the Editor Control pane. Enter a program name and an optional description.

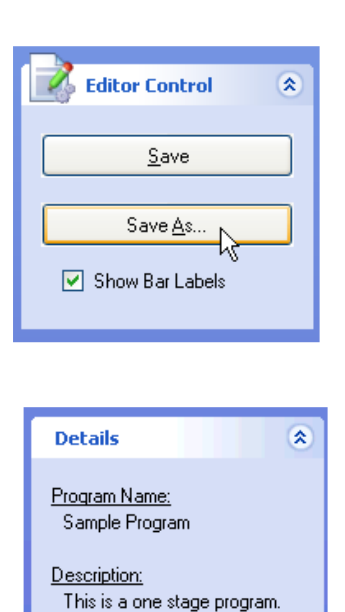

The program name and description are now visible in the Details pane.

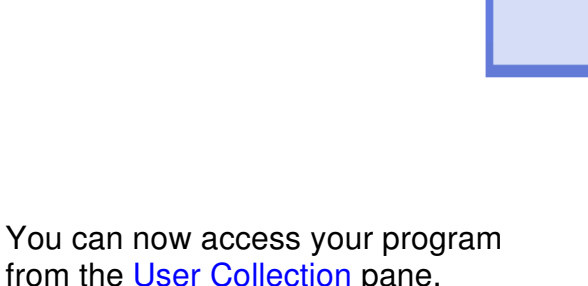

Expand the tree view by clicking the to access your program.

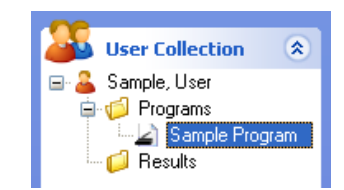

Changes to a program that already has been named can be saved by clicking Save in the Editor Control pane.

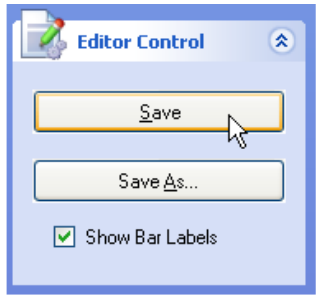

### Removing a Program

Removing a program is different than deleting a program. Removing a program causes the program to be removed from the User Collection pane but not from the Programs pane. You would choose this option in situations where you wish to remove a particular program from a user but retain it in the list of programs for future use.

1. Click the  $\frac{d\mathbf{F}}{dt}$  users toolbar button.

2.

Right-click the program in the User Collection pane and select Remove Program from the context menu.

**Note** • You may also select Remove this Program from the User Tasks pane.

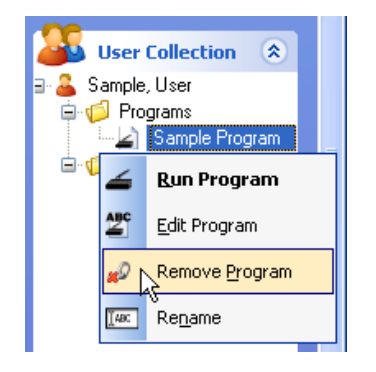

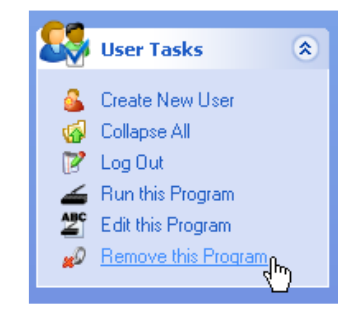

A message is displayed reminding you that the program will only be removed from the users contents but not from the Programs list.

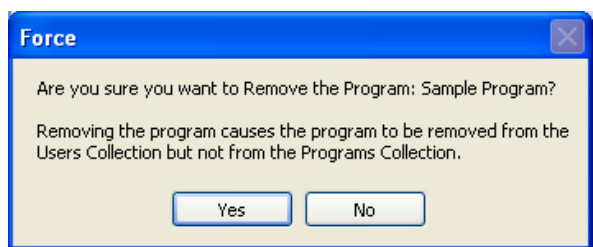

**Note**: The program is not removed from the list of programs in the Programs pane.

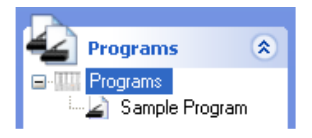

### Linking a Program

Linking a program allows you to associate any program with any user. A user can have more than one program, and the same program can be linked to different users.

- 1. Click the  $\frac{d}{dx}$  users toolbar button.
- 2. Log in the user who will be the recipient of the linked program.  $\cdot$  see **a** Logging In a User
- 3. Click the  $\leq$  Programs toolbar button.
- 4.

Right-click the program you wish to link from the list in the Programs pane and select Link Program from the context menu.

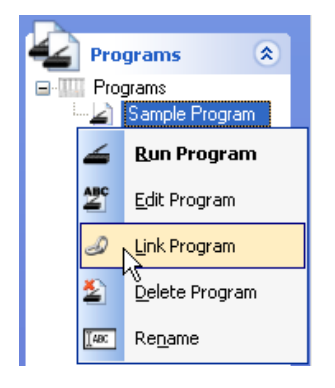

#### **Note**

• You may also select Link this Program to Logged In User from the Program Tasks pane.

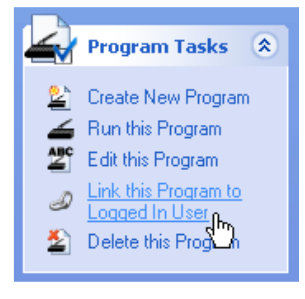

For this example, a program named Sample Program has been linked to a user named Jane Smith.

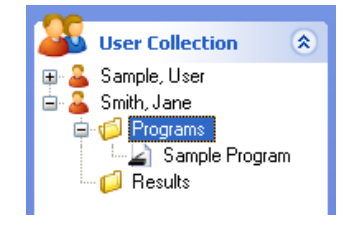

# Deleting a Program

When a program is deleted from the Programs pane, the program will be permanently deleted from the programs pane and also from all of the users within the user collection who are linked to the program. The program along with all references to the program will be deleted from the database.

1. Click the  $\leq$  Programs toolbar button.

2.

Right-click the program you wish to delete from the Programs pane and select Delete Program from the context menu.

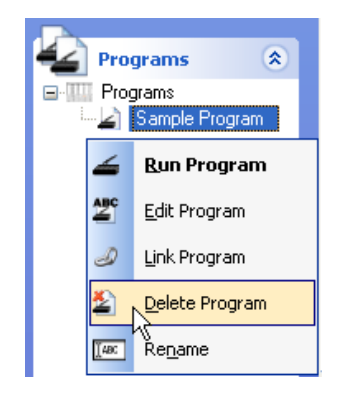

**Note**: You may also select Delete this Program from the Program Tasks pane.

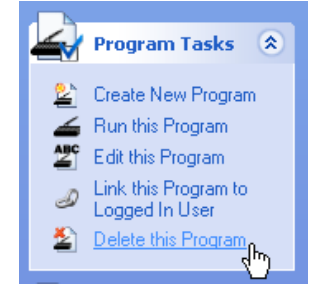

**Note**: You may also delete the selected program by pressing the Delete key on your keyboard.

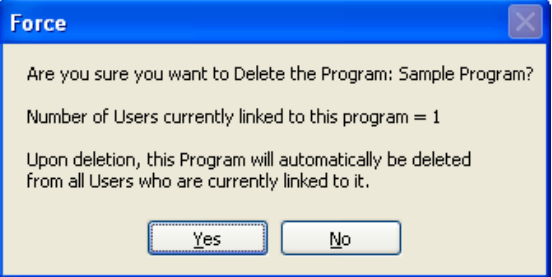

# Editing a Program

Any modifications to a program will be automatically applied to all programs of the same name that are linked to other users.

#### **The first way to edit a program:**

- 1. Click the  $\leq$  Programs toolbar button.
- 2.

Right-click the program you wish to edit from the Programs pane and select Edit Program from the context menu.

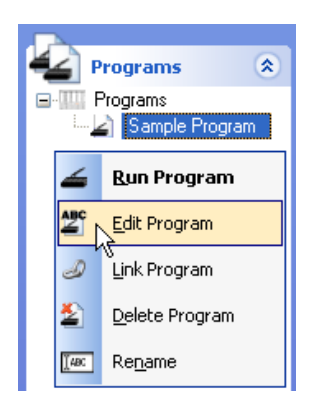

**Note**: You may also select Edit this Program from the Program Tasks pane.

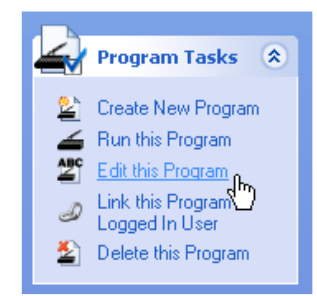

### **The second way to edit a program:**

- 1. Click the  $\frac{d\mathbf{F}}{dt}$  users toolbar button.
- 2.

Right-click the program you wish to edit from the User Collection pane and select Edit Program from the context menu.

**Note**: You may also select Edit this Program from the User Tasks pane.

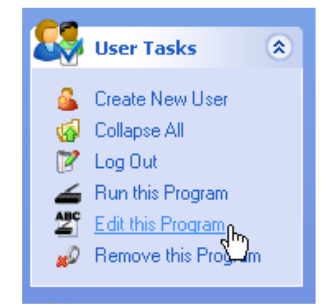

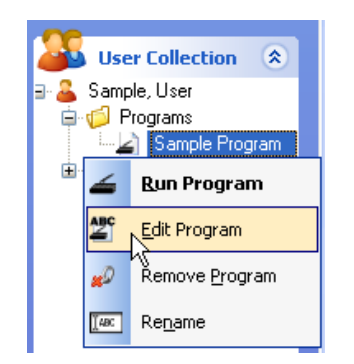

Enter numerical values in the Time, Speed, and Load list boxes, and select a desired Instruction from the drop-down list. To add a new stage, click the New Stage button.

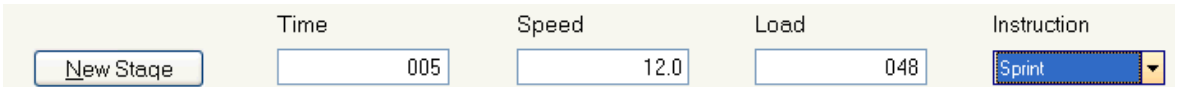

Values can also be adjusted by clicking and dragging the bars of the graph.

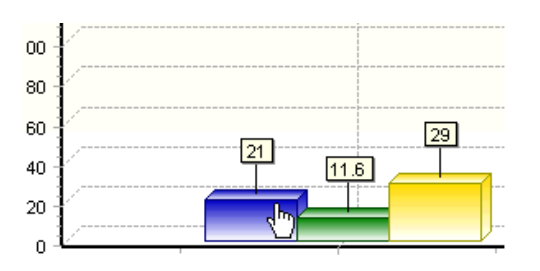

#### **Notes**

- Type the first letter of your desired instruction while the Instruction drop-down list has focus to quickly change the instruction without having to use the mouse.
- Select the  $\Box$  Quick Entry with Tab Key check box so that pressing the tab key cycles through New Stage, Time, Speed, Load, and
- Instruction for faster data entry.
- Click  $\frac{d}{dx}$  Add Stage to insert a new blank stage at the end of your list of stages.
- Click **S** Insert Stage to insert a new blank stage at any position in your list of stages.
- You may also click-and-drag the stages in the Program Editor window to change the order in which the stages are displayed.
- Click  $\mathbb{R}^3$  Copy Stage to copy a selected (highlighted) stage and place it on the clipboard.
- Click  $\blacktriangleright$  Paste Stage to paste a copied or cut stage into the Program Editor window in the desired position.
- Click  $\leq$  Cut Stage to cut or remove a selected stage from the Program Editor window and place it on the clipboard.
- Click  $\mathbf{\mathbf{X}}$  Delete Stage to permanently delete a stage.
- You may also press the Delete key on your keyboard to delete a selected stage.
- Right-click anywhere in the Program Editor window to open the context menu. Pressing the shortcut keys located next to each editor task allows you to perform the respective action without having to use your mouse.

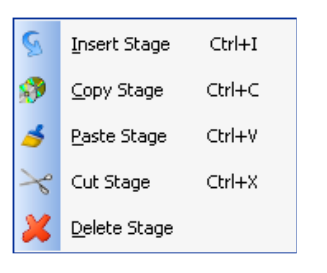

### Running a Program

#### **The first way to run a program:**

1. Click the  $\blacktriangle$  Programs toolbar button.

2. Right-click the program you wish to run from the Programs pane and select Run Program from the context menu.

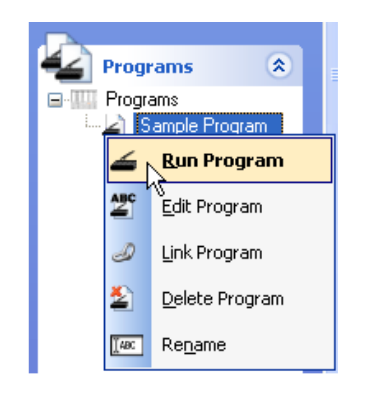

#### **Notes**

- Items in the context menu that are in bold can be executed using a double-click or by pressing the Enter key on your keyboard.
- Double-click the program name or press Enter to open the Workout pane to run the program.

You can also run a program by clicking Run this Program from the Program Tasks pane.

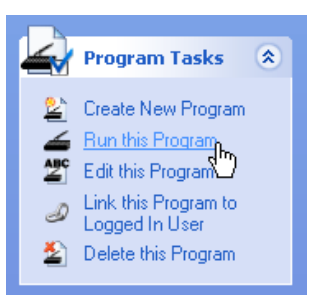

#### **The second way to run a program:**

1. Click the  $\frac{dE_{\text{Users}}}{dt}$  toolbar button.

2. Expand the tree in the User Collection pane by clicking the until you reach the program you wish to run, then right-click the program and select Run Program from the context menu.

**Note**: You may also run a program by clicking Run this Program from the User Tasks pane.

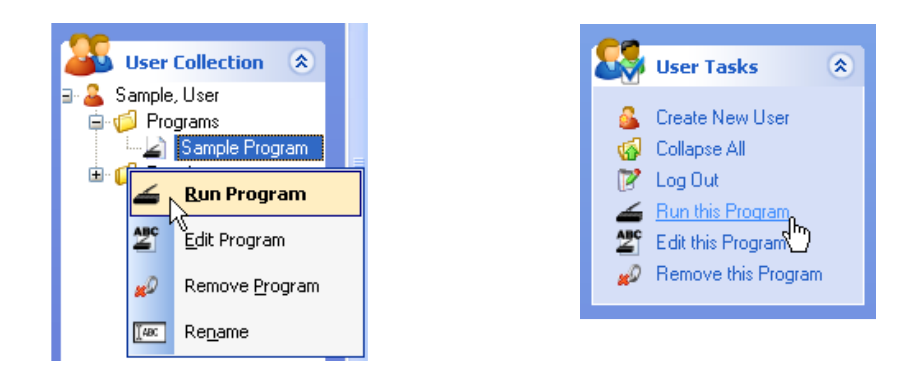

**Note**: Items in the context menu that are in bold can be executed using a double-click or by pressing the Enter key on your keyboard.

**Note:** Double-click the program name or press Enter to open the Workout pane to run the program.

Click and drag the spin button to set a value for the brake. You may also enter a value into the text box and press Enter.

Press the Start button in the Workout Control pane to begin running the program. If the Lag Alarm check box is checked, when a runner falls behind the entered stage speed for the active stage, the alarm will sound alerting the runner to speed up.

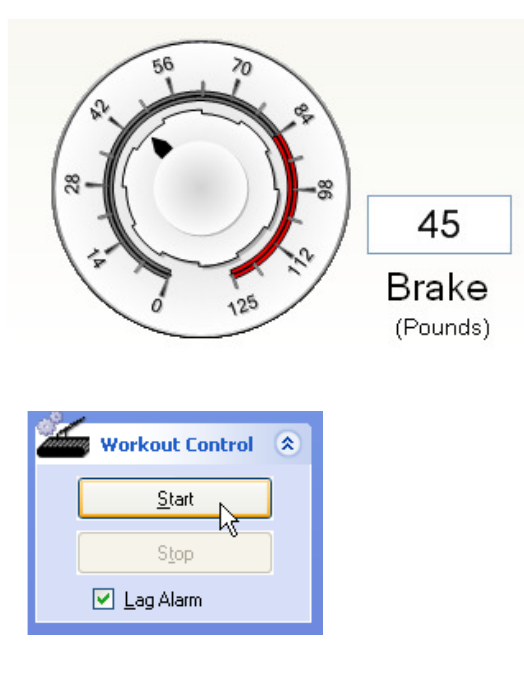

The Stage View window displays the details of each stage of your program as it runs. It displays the current stage number, stage time, speed, brake, and command name. As one stage ends and another begins, the details of the new stage replace the former.

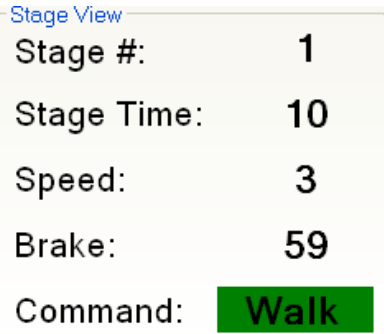

The Relative Stage Speed gauge displays the entered speed of the active stage relative to the current speed of the treadmill belt. If the Lag Alarm check box is checked, when a runner falls behind the entered stage speed for the active stage, the alarm will sound alerting the runner to speed up. Once the runner reaches or exceeds the entered stage speed for the active stage, the alarm will shut off.

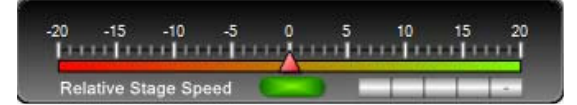

#### **Stage speed – Current belt speed = Relative Stage Speed**

The progress bar displays the current status of

the program as it runs. **CERTIFICATION** 24 % Progress

When the program finishes, the window below will be displayed. By default, the Result Name will consist of the date and time of the

workout. However, you can enter any name you wish in the Result Name text box. You may also enter any additional information in the Notes text box. Check the Generate Graph Now check box and the Generate Report Now check box to generate a graph and a report immediately after the workout is saved.

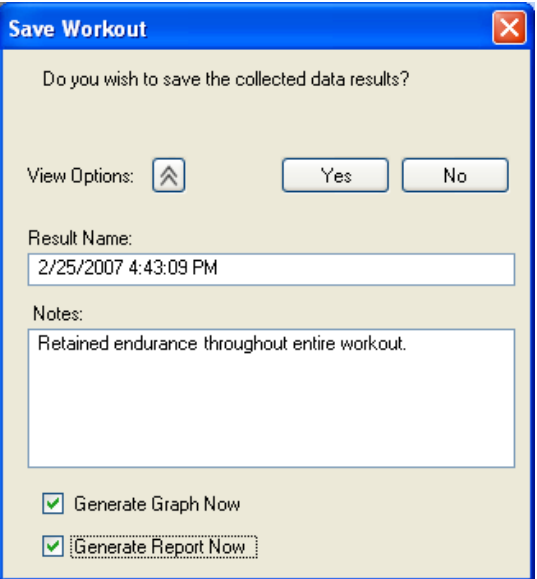

# Renaming a Program

### **The first way to rename a program:**

1. Click the  $\blacktriangle$  Programs toolbar button.

2. Right-click the program you wish to rename from the Programs pane. Click Rename from the context menu. Type the new name and press Enter.

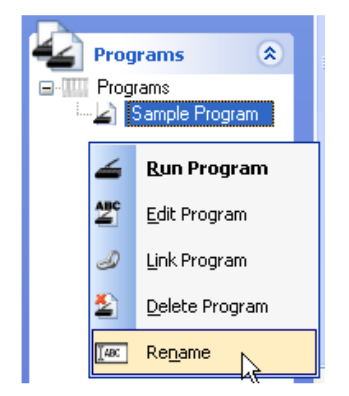

#### **The second way to rename a program:**

1. Click the  $\frac{d}{dx}$  lists toolbar button.

2. Right-click the program you wish to rename from the User Collection pane. Click Rename from the context menu. Type the new name and press Enter.

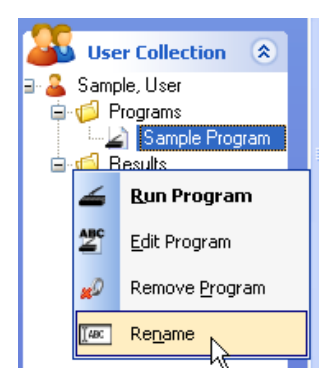

**Note:** Another way to rename a program is to select it, then click it again. Type the new name and press Enter.

**Note:** Any changes to the program name will be automatically applied to all programs of the same name that are linked to other users.

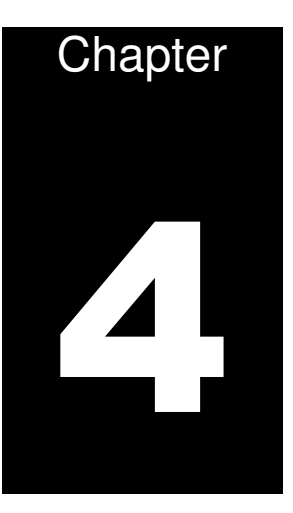

# **RESULTS**

The topics contained within the Results heading provide help for tasks relating to program results. Learn how to save a result or delete a result. You may also generate a report from a result. A report contains detailed data collected from your saved result. Learn how to generate a graph from the data as well. Each element (Distance, Speed, Power, Heart Rate, Target Speed, Horizontal Force, and Vertical Force) are recorded and color coded, corresponding to an individual line on the graph. Run a pace workout to compare the distance at the same point in time as the result you ran the pace workout against. Finally, learn how to rename a result.

### Saving a Result

When you save a workout program, the collected data is stored as a result. You can save as many results as you wish. Once you save a result you can run a pace workout, generate a report, or generate a graph from the collected data.

1. Begin by running a program.

2. When the program finishes, the window below will be displayed. By default, the Result Name will consist of the date and time of the workout. However, you can enter any name you wish in the Result Name text box. You may also enter any additional information in the Notes text box. Check the Generate Graph Now check box and the Generate Report Now check box to generate a graph and a report immediately after the workout is saved.

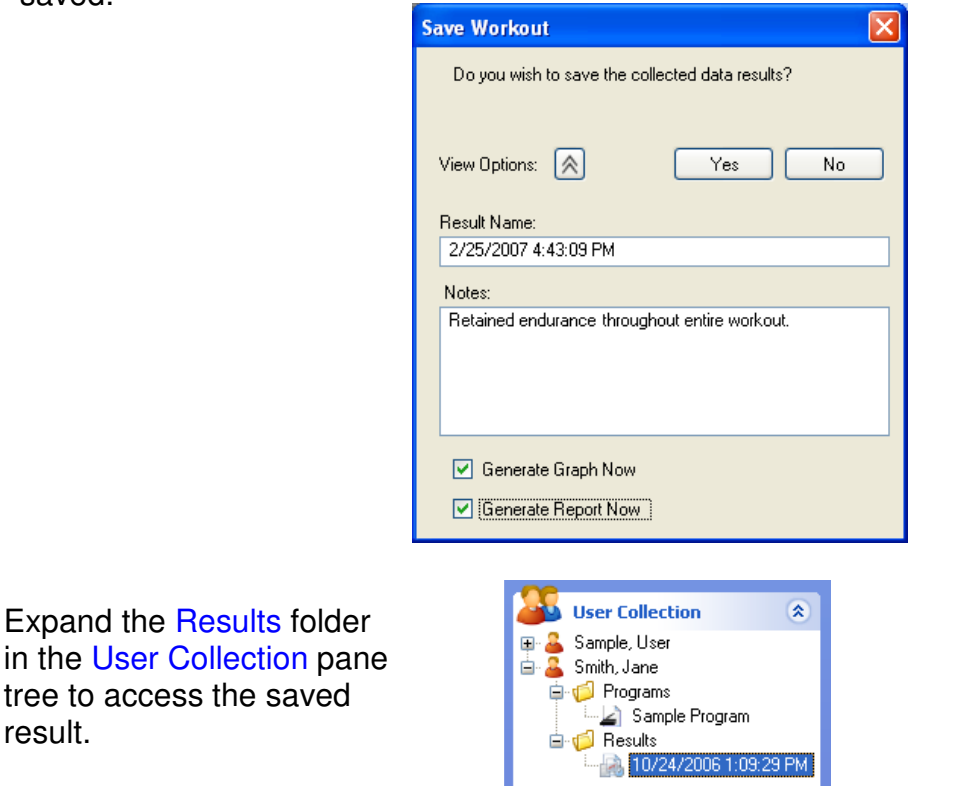

tree to result.

### Deleting a Result

1. Locate the result you wish to delete by expanding the tree in the User Collection pane.

2. Right-click the result and select Delete Result from the context menu.

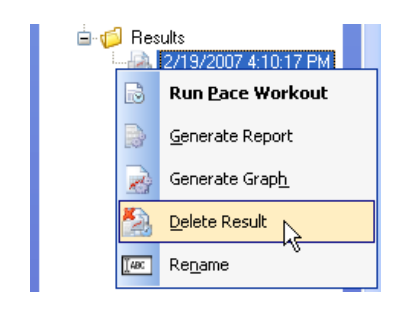

**Note**: You may also delete the selected result by pressing the Delete key on your keyboard

3. Click the Yes button to confirm the deletion of the named result.

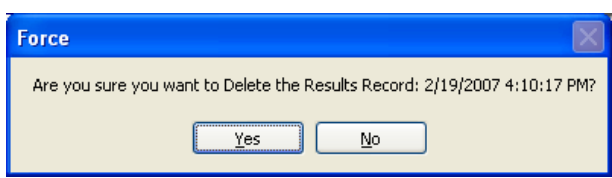

## Generating a Report from a Result

A report contains detailed data collected from your saved result.

- 1. Expand the tree in the User Collection pane until you reach the desired result.
- 2. Right-click the result and select Generate Report from the context menu.

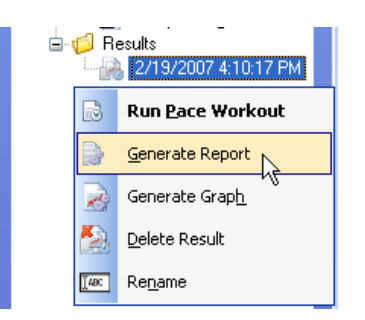

The report that is displayed in the Reports window contains all of the recorded data from the program you executed. The data contained in the report includes the following:

- The name of your result is displayed to the right of Performance Report.
- The name of your user is displayed to the right of User Name.
- The date and time you executed your workout program is displayed to the right of Time Executed.
- The default Units Configuration under the Totals heading is Time (Seconds), Distance (Miles), Work (Joules).
- The default Units Configuration under the Averages heading is Heart Rate (Beats/Min), Speed (Miles/Hour), Power (Watts), Force (Pounds).
- The default Units Configuration under the Peaks heading is Heart Rate (Seconds), Speed (Seconds), Power (Seconds), Force (Seconds).
- Each element (Distance, Speed, Power, Heart Rate, Target Speed, Horizontal Force, and Vertical Force) are color coded and correspond to an individual line on the graph.
- The Notes section displays information you optionally provided when you saved your workout.
#### **Notes:**

- The **a** toolbar button refreshes the report, resetting its property to default.
- The  $\triangleq$  toolbar button prints the report.
- The **I** toolbar button returns the report to Print Layout if the Zoom property was changed.
- The **U** toolbar button allows you to change the Page Setup properties.
- The **H** toolbar button gives you the option to export your report as a Microsoft® Excel spreadsheet or an Acrobat® (PDF) file.
- The Page Width  $\blacksquare$  drop-down list changes the size of the report as it's viewed in the Reports window.

## Generating a Graph from a Result

1. Expand the tree in the User Collection pane until you reach the desired result.

2. Right-click the result and select Generate Graph from the context menu.

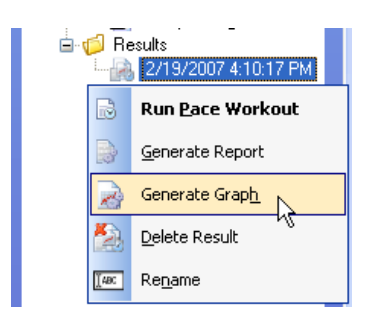

When you generate multiple graphs for comparison, the first graph that you generate populates the graph1 (top) position. The next graph that you generate moves to the graph1 position, and the graph that was in the graph1 position is pushed down to graph2 (bottom). If a third graph is generated, then the graph that was in the graph2 position is removed and replaced by graph1, while the newly generated graph is placed in the graph1 (top) position. It's important to note that newly generated graphs are **always** populated in the top position, while other graphs are shifted downward until they are removed. This process is repeated as successive graphs are generated.

#### **Notes**

- By default, only  $\Box$  Show Graph 1 and  $\Box$  B Horizontal Force will be checked in the Graph Control pane.
- Check  $\boxtimes$  Show Graph 2 to display two graphs at the same time in a split window. Graph one is displayed on top and graph two is displayed on the bottom.
- Each element (Distance, Speed, Power, Heart Rate, Target Speed, Horizontal Force, and Vertical Force) are color coded and correspond to an individual line on the graph.
- As you move the mouse over the graph, the values are dynamically updated to reflect the changes in the line position.
- Click-and-drag with the left mouse button to create a box around a specific area of the graph, then release to zoom in.
- The entire graph can be repositioned by clicking and holding the right mouse button and dragging the graph to the desired location.
- Refresh the graphs to their original state at any time by click the  $\mathbb{R}$  Befresh Graphs button in the Graph Tasks pane.
- Click the  $\bullet$  Print Graphs button in the Graph Tasks pane to print the graphs.

#### Running a Pace Workout

The pace workout compares distance at the same point in time as the result you ran the pace workout against. Pace distance is the distance from the previous runner that created the recorded result at the same point in time. Relative distance is the distance between the person currently running and the position of the previous runner that created the recorded result at the same point in time. A negative value indicates that the runner trails the previous runner that created the recorded result. A positive value indicates that the runner is leading the previous runner that created the recorded result.

Pace Distance

8 S

Pace Distance represents the distance **from** the previous runner that created the recorded result at the same point in time.

Relative Distance, as labeled on the gauge, is the distance **between** the person currently running and position of the previous runner that created the recorded result at the same point in time. The odometer displays your current relative position.

The Pace Brake label displays the level of resistance set by the brake.

Open the Results folder in the User Collection pane to access the result you wish to run a pace workout from. Right-click the result and select Run Pace Workout from the context menu.

**Note**: You may also select Run Pace Workout from the User Tasks pane.

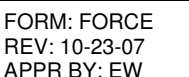

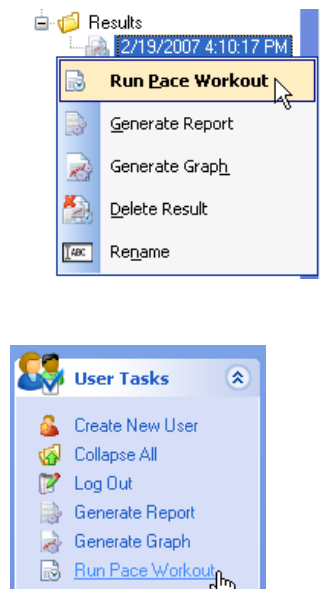

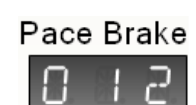

 $0|0|0|$ .  $|0|1|$ 

**Note:** Items in the context menu that are in bold can be executed using a double click or by pressing the Enter key on your keyboard.

**Note:** Double-click the result name or press Enter to run a pace workout.

Press the Start button in the Workout Control pane to begin running the pace workout. If the Lag Alarm check box is checked, when the distance of the runner falls below that of the previous runner, the alarm will sound alerting the runner to speed up. Once the runner reaches or exceeds the distance of the previous runner, the alarm will shut off.

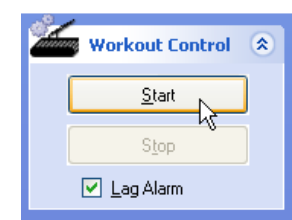

The progress bar displays the current status of the result as it runs.

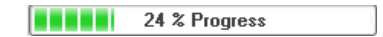

When the result finishes, the window below will be displayed. By default, the Result Name will consist of the date and time of the workout. However, you can enter any name you wish in the Result Name text box. You may also enter any additional information in the Notes text box. Check the Generate Graph Now check box and the Generate Report Now check box to generate a graph and a report immediately after the workout is saved.

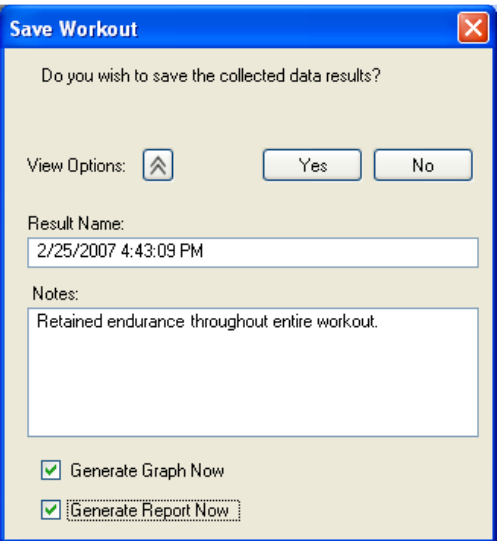

If you run a program using the default units configuration, save the workout, then modify the units configuration from the Options page and try to run a pace workout, you will receive a warning message. Click the Yes button to change the units to the recorded units values and continue.

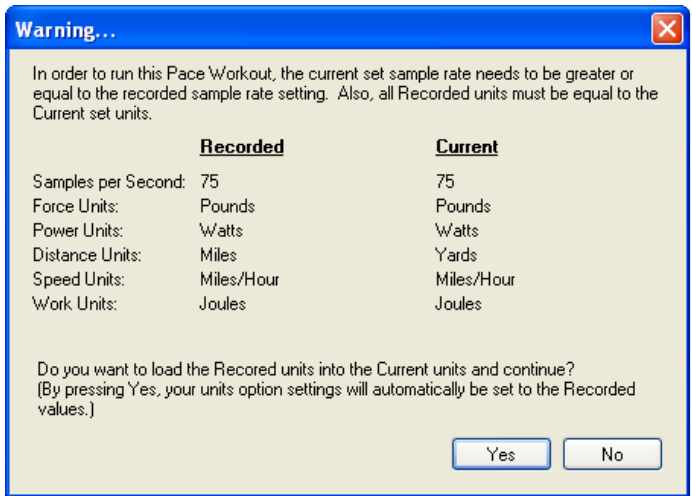

### Renaming a Result

- 1. Click the  $\frac{dF}{dx}$  users toolbar button to make the Users pane visible.
- 2. Expand the Results folder in the User Collection pane tree to access the saved result(s).

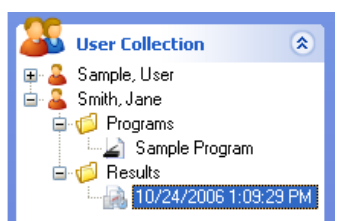

3. Right-click the result you wish to rename. Click Rename from the context menu. Type the new name and press Enter.

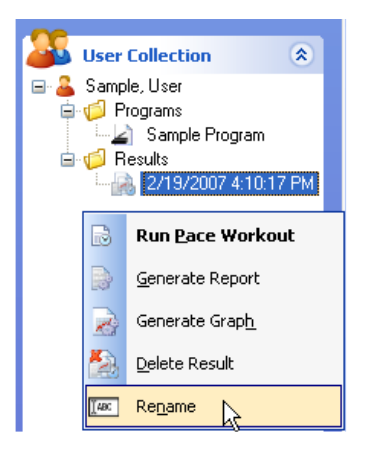

**Note**: Another way to rename a result is to select it, then click it again. Type the new name and press Enter.

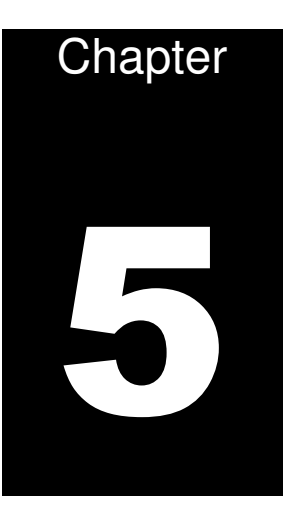

# **TASK PANES**

The topics contained within the Task Panes heading provide help for tasks relating to users, programs, and results. The task panes are always displayed along the left side of the application. The Users pane contains user-related tasks. Programs are stored in the Programs pane. The Workout pane contains various workout tasks, and is opened when you run a program. Learn how to create a new program using the Program Editor pane. View the details of your workout in the form of a report. The Reports pane provides you with additional user and program selections. Finally, the Graphs pane contains graph-related tasks, including the ability to isolate a particular element (Distance, Speed, Power, Heart Rate, Target Speed, Horizontal Force, or Vertical Force) and display it on the graph in its own color.

#### User Tasks Pane

The User Tasks pane is interrelated with the User Collection pane and contains selections related to users, programs, and results. The selections will change depending upon what is selected in the User Collection pane below it, with the exception of the first three choices. They are listed below.

- Click the  $\mathbf{B}$  Create New User button to create a new user.
- Fhe **button collapses the tree in the User Collection pane.**
- The  $\mathbb{F}$  Log Out button logs out the user currently logged in

When you select a named user from the User Collection pane:

- Click the  $\sum$  Log this User In button to log in the selected user.
- Click the  $\frac{d}{dx}$  Edit this User button to edit the selected user.
- Click the **B** Delete this User button to delete the selected user.

When you select a named result from the Results folder of the User Collection pane:

- Click the **Business** Generate Report button to view a report containing the details of the result.
- Click the  $\mathbb{R}^3$  Generate Graph button to view the details of the result in the form of a graph.
- Click the **B** Bun Pace Workout button to run a pace workout.

### User Collection Pane

The User Collection pane stores the collection of users and their related data.

Click the **the ligners** toolbar button to access the User Collection pane.

Users, programs, and results are stored in an expandable tree. Click the + next to the respective item to expand that section of the tree.

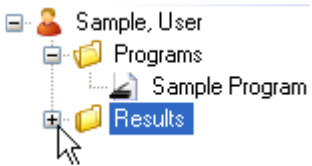

**Note:** You can also search for users with the keyboard. Click the Users toolbar button, then click anywhere in the User Collection pane to set the focus. Begin by typing the last name of a particular user and the User Collection pane will resolve and match the user you are searching for with each key stroke in succession. This is also functional for Programs and Results, but the search only responds to what is visible. Items collapsed in the tree are not included in the search.

### Details Pane

The Details pane is interrelated with the User Collection pane and displays details relating to users, programs, and results. The selections will change depending upon what is selected in the User Collection pane.

Select a user from the User Collection pane to display details associated with that particular user.

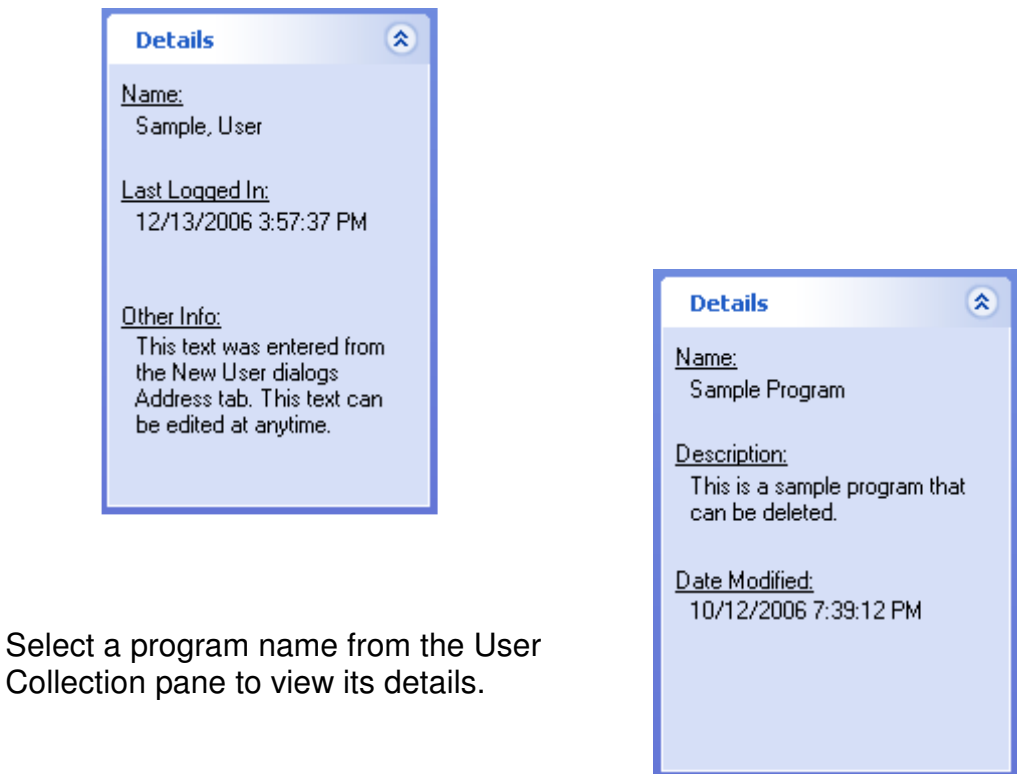

Select a result from the User Collection pane to view its details.

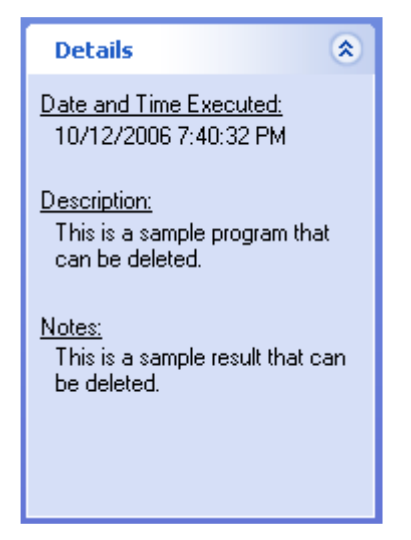

## Programs Pane

When a program is deleted from the Programs pane, the program will be permanently deleted from the programs pane and also from all of the users within the user collection who are linked to the program. The program along with all references to the program will be deleted from the database.

The Programs pane is a master list where programs are stored. Select a program from the list and choose an option from the Program Tasks pane.

You may also right-click a program from the list and choose an option from the context menu.

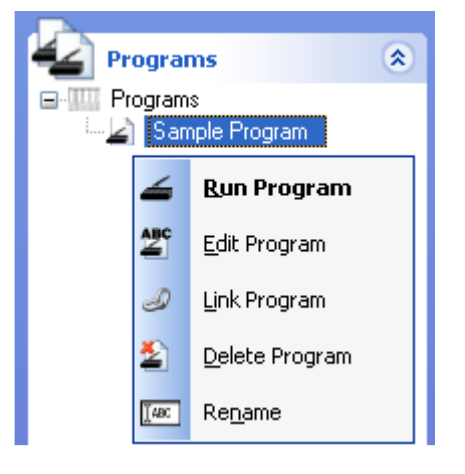

**Note:** You can also search for programs with the keyboard. Click the Programs toolbar button, then click anywhere in the Programs pane to set the focus. Begin by typing the name of a particular program and the Programs pane will resolve and match the program you are searching for with each key stroke in succession. This is also functional for Users and Results, but the search only responds to what is visible. Items collapsed in the tree are not included in the search.

### Details Pane

Select a program from the Programs pane to view its details. The date and time you last modified or made any changes to the program can be viewed below the Date Modified heading.

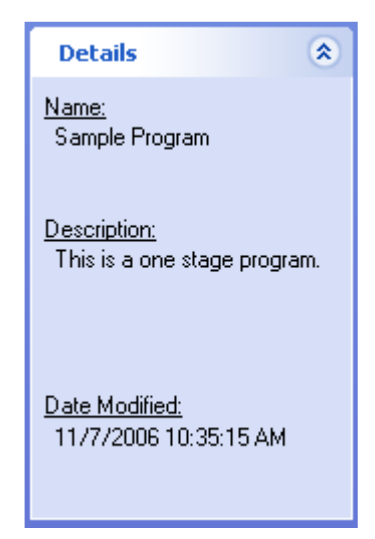

#### Workout Tasks Pane

- Click the  $\frac{Log Out}{Log Out}$  button to log out the currently logged in user.
- Click the **B** Start Workout button to begin running the opened program.
- Click the  $\frac{1}{2}$  stop Workout button to stop the currently running program.
- Click the  $\frac{25}{20}$  View Users button to open the Users pane.
- Click the  $\mathbb{R}$  View Programs button to open the Programs pane.
- Click the  $\overline{40}$  Reset Gauges button to reset the values on all of the gauges to zero.

### Workout Control Pane

Click the Start button in the Workout Control pane to begin running a program or a pace workout.

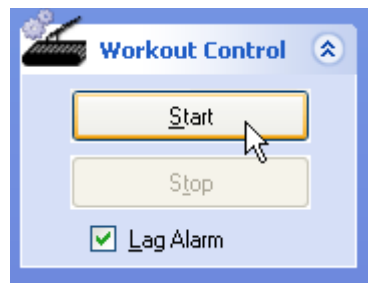

Note

• You may also click the Start Workout button from the Workout Tasks pan

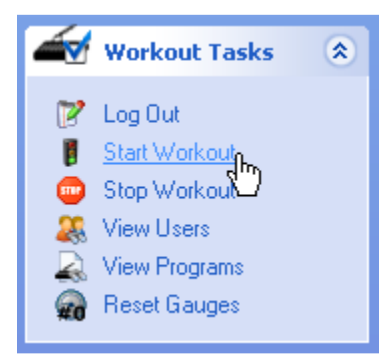

#### **Notes**

When running a program, if the  $\Box$  Lag Alarm check box is checked, when a runner falls behind the entered stage speed for the active stage, the alarm will sound alerting the runner to speed up. Once the runner reaches or exceeds the entered stage speed for the active stage, the alarm will shut off.

When running a pace workout, if the  $\vee$  Lag Alarm check box is checked, when the distance of the runner falls below that of the previous runner, the alarm will sound alerting the runner to speed up. Once the runner reaches or exceeds the distance of the previous runner, the alarm will shut off.

### Command State Pane

The Command State pane displays an image of a runner. The runner becomes animated when you begin running a program, pace workout, or manual workout, but remains stationary otherwise.

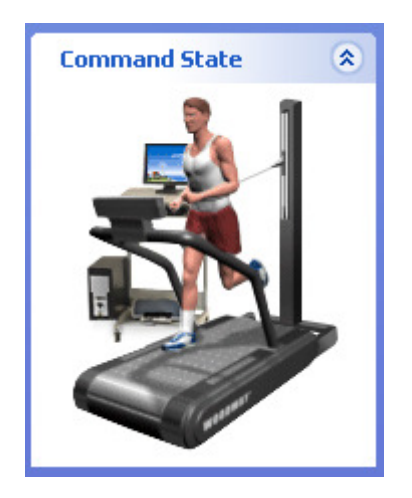

### Editor Tasks Pane

- Click the Add Stage to insert a new blank stage at the end of your list of stages.
- Click **the linsett Stage** to insert a new blank stage at any position in your list of stages.
- You may also click-and-drag the stages in the Program Editor window to change the order in which the stages are displayed.
- Click  $\mathbb{S}^3$  Copy Stage to copy a selected (highlighted) stage and place it on the clipboard.
- Click  $\blacktriangleright$  Paste Stage to paste a copied or cut stage into the Program Editor window in the desired position.
- Click  $\leq$ <sup>cut Stage</sup> to cut or remove a selected stage from the Program Editor window and place it on the clipboard.
- Click **X** Delete Stage to permanently delete a stage.
- You may also press the Delete key on your keyboard to delete a selected stage.

#### Editor Control Pane

When you're ready to save a new program, click Save As... in the Editor Control pane. Enter a program name and an optional description.

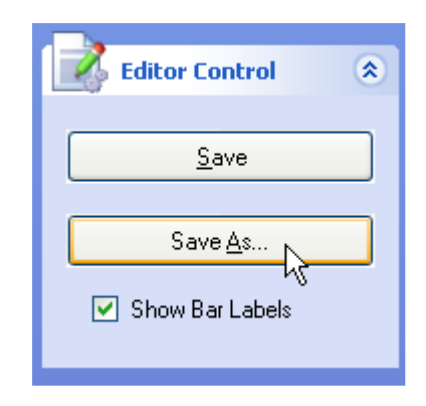

Changes to a program that already has been named can be saved by clicking Save in the Editor Control pane.

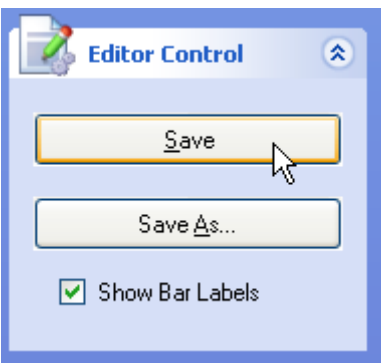

Uncheck the  $\Box$  Show Bar Labels check box to remove the labels above the bars of the bar graph.

### Details Pane

The Details pane displays the name and the description you optionally assigned to the opened program.

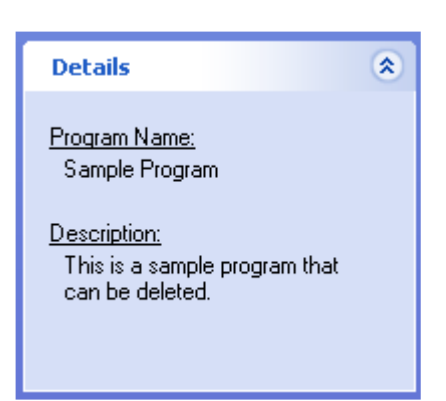

### Report Tasks Pane

To access the Report Tasks pane, select a result and click the button from the User Tasks pane. You may also right-click a result from the User Collection pane and select Generate Report from the context menu.

- Click the **B** Create New User button to create a new user.
- Click the  $\mathbb{B}$  Log Out button to log out the currently logged in use a User
- Click the  $\mathbb{E}$  Create New Program button to create a new program.

## Graph Tasks Pane

To access the Graph Tasks pane, select a result and click the  $\frac{1}{100}$  Generate Graph button from the User Tasks pane. You may also right-click a result from the User Collection pane and select Generate Graph from the context menu.

Click the  $\mathbf{B}$  Create New User button to create a new user.

The  $\mathbb{B}$  Log Out button logs out the user currently logged in.

## Graph Control Pane

When you generate multiple graphs for comparison, the first graph that you generate populates the graph1 (top) position. The next graph that you generate moves to the graph1 position, and the graph that was in the graph1 position is pushed down to graph2 (bottom). If a third graph is generated, then the graph that was in the graph2 position is removed and replaced by graph1, while the newly generated graph is placed in the graph1 (top) position. It's important to note that newly generated graphs are always populated in the top position, while other graphs are shifted downward until they are removed. This process is repeated as successive graphs are generated.

• By default, only  $\blacksquare$  Show Graph 1 and  $\blacksquare$  Horizontal Force will be checked in the Graph Control pane.

• Check  $\vee$  Show Graph 2 to display two graphs at the same time in a split window. Graph one is displayed on top and graph two is displayed on the bottom.

• Each element (Distance, Speed, Power, Heart Rate, Target Speed, Horizontal Force, and Vertical Force) are color coded and correspond to an individual line on the graph.

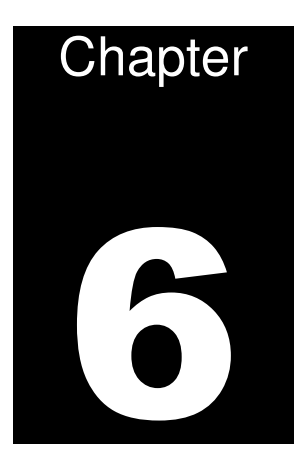

# **TABBED WINDOWS**

The topics contained within the Tabbed Windows heading provide help understanding the information displayed on the opened tabs.The Workout tab displays data relating to manual workouts, programmed workouts, and pace workouts. The Program Editor tab is visible when you create a new program or edit an existing program. The Graphs tab is displayed when you generate a graph from a result. The Reports tab becomes visible when you generate a report from a result. Finally, click the Options button on the toolbar to make the Options tab visible.

#### Manual

Click the  $\leq$  Workout toolbar button to run a manual workout. Its details are displayed in the Workout tab. The manual workout is a way to create a baseline for a runner for designated period of time. It requires no setup other than logging in a user in order to begin collecting the results. If you do not want to save the results of the session, you can run the manual workout without logging a user in. However, a dialog box will appear before the workout, informing the user that the data results will not be collected. When prompted with this dialog, if the user clicks the Yes button, the manual workout will begin. If the user clicks the No button, the workout will not start and the user will automatically be taken to the User Collection pane to log in a user. If a user is logged in when the Start button is clicked in the Workout Control pane, the manual workout will run indefinitely until the user clicks the **Stop** button.

Use the Stop Workout Markers window to enter specific values for Time, Distance, Speed, Work, or Heart Rate. When checked, the stop markers will automatically stop the running workout at the entered value for the selected stop marker. You can have multiple stop markers active at one time. When multiple stop markers are active, the first value that matches the running workout will stop the running workout.

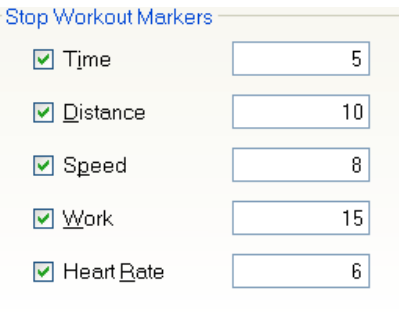

Click and drag the spin button to set a value for the brake. You may also enter a value into the text box and press Enter.

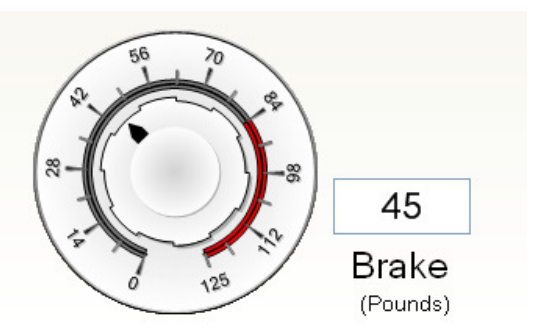

Press the Start button in the Workout Control pane.

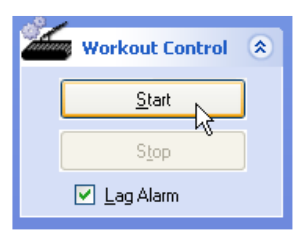

To stop the running workout, click the Stop button. The window below will be displayed. By default, the Result Name will consist of the date and time of the workout. However, you can enter any name you wish in the Result Name text box. You may also enter any additional information in the Notes text box. Check the Generate Graph Now check box and the Generate Report Now check box to generate a graph and a report immediately after the workout is saved. The results from a manual workout are stored in the Results folder of the logged in user, in the User Collection pane.

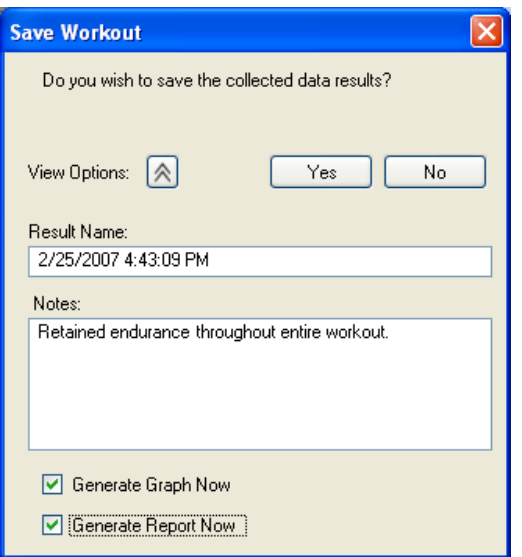

#### **Programmed**

A programmed workout, or program is created in the Program Editor. When you run a program, its details are displayed in the Workout tab.

#### **Pace**

When you run a pace workout, its details are displayed in the Workout tab.

#### **Program Editor Tab**

The Program Editor tab is displayed when you create a new program or edit an existing program.

#### **Graphs Tab**

The Graphs tab is displayed when you generate a graph from a result.

#### **Reports Tab**

The Reports tab is displayed when you generate a report from a result.

#### **Options Tab**

Click the **button** on the toolbar to open the Options tab.

#### Horizontal Force Calibration

This is where the user should setup the calibration for the horizontal load cell. The horizontal load cell is located at the rear of the treadmill and is what the waist harness is attached to. In the section, **Calibrate with no weight applied to Horizontal load cell**, the user should have no weight attached to the load cell. It should be free-floating. Press the Calibrate button to capture the value. For the **Calibrate with weight applied to Horizontal load cell** section, hang a weight plate from the horizontal load cell. Enter the weight of the plate in pounds in the Applied Weight text box. Press the

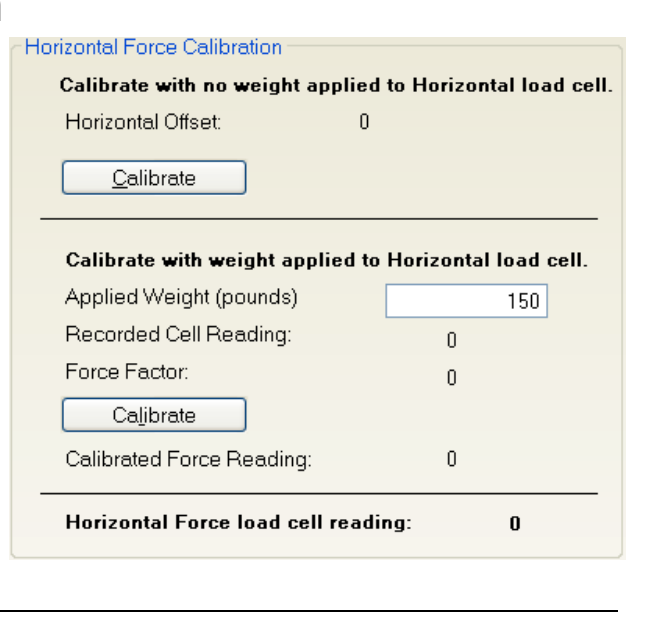

Calibrate button to capture the value.

### Vertical Force Calibration

This is where the user should setup the calibration for the vertical load cell. The vertical load cell is located beneath the belt of the treadmill. In the section, **Calibrate with no weight applied to Vertical load cell**, the user should have no weight attached to the treadmill belt. Press the Calibrate button to capture the value. For the **Calibrate with weight applied to Vertical load cell** section, place a weight plate in the center of the treadmill belt and enter the weight of the plate in pounds in the Applied Weight text box. Press the Calibrate button to capture the value.

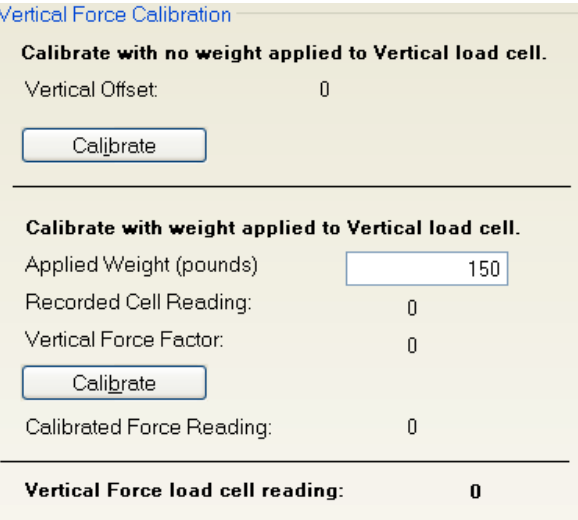

### Units Configuration

This is where the user can set the desired units they prefer to work with. The Units Configuration can be modified at any time, but pace workouts can only run in the same units they were recorded in. If you run a program using the default units configuration, save the workout, then modify the units configuration from the Options page and try to run a pace workout, you will receive a warning message. Click the Yes button to change the units to the recorded units values and continue.

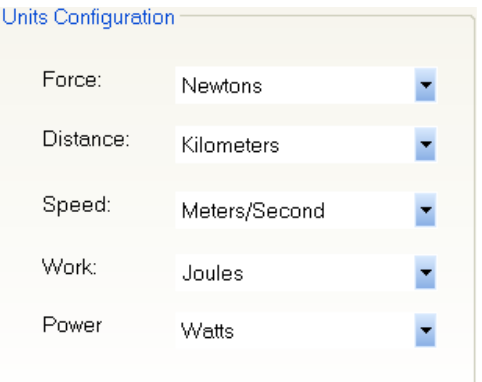

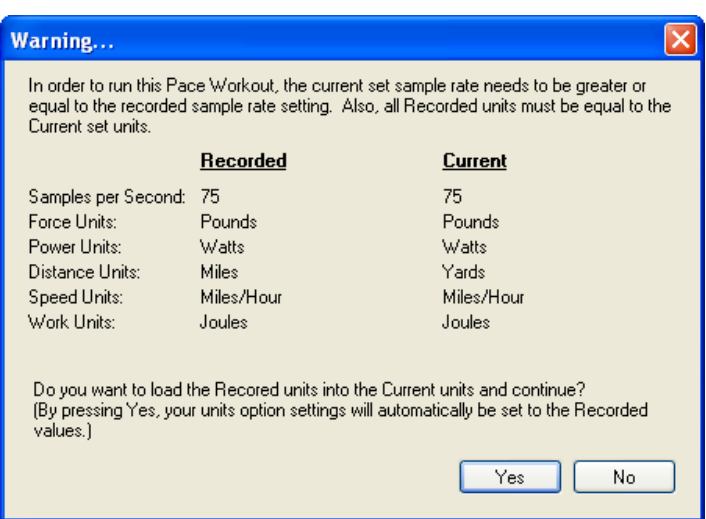

## Report Configuration

This is where a user can pre-configure the header and footer images for all generated reports allowing users to create professional looking reports with their own company or association logos.

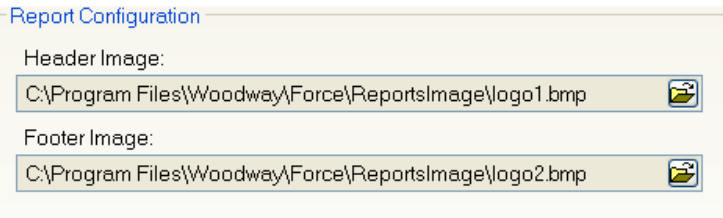

### Data Collection Configuration

This is where a user can configure how many data points they would like to collect per second. The Data Collection Rate is set to 75 samples per second by default, but has a range of 1 to 200 samples per second. This setting will have a direct effect on the resolution of the data in the graphs. Most users are satisfied with the default of 75 samples per second.

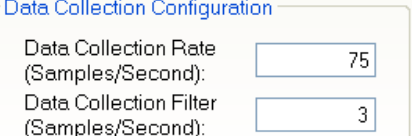

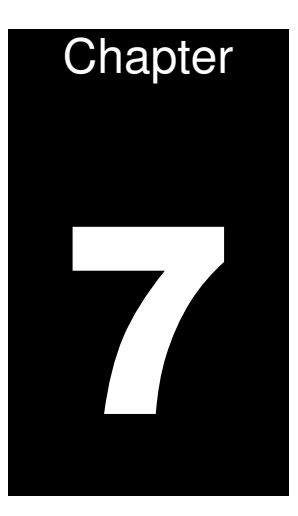

# **TOOLBAR BUTTONS**

The topics contained within the Toolbar Buttons heading provide help in detailing what action is performed when each of the toolbar buttons is clicked. Click the Users toolbar button to access user-related data. The Programs toolbar button opens the Programs pane where programs are stored. Click the Workout toolbar button to open the Workout tab for a manual workout. The Log Out toolbar button logs out the currently logged in user. Click the New User toolbar button to create a new user. Clicking the New Program toolbar button opens the Program Editor tab, allowing you to create a new program. Finally, click the Options button on the toolbar to open the Options tab.

### Users

Click the **the toolbar button to access user-related data.** The User Tasks pane contains selections related to users, programs, and results. The User Collection pane stores the collection of users and their related data. The Details pane is interrelated with the User Collection pane and displays details relating to users, programs, and results. The selections will change depending upon what is selected in the User Collection pane.

#### Programs

Click the <sup>1</sup> Programs toolbar button to access program-related data. The Program Tasks pane contains selections related to programs. The Programs pane stores the programs you created. The Details pane contains the name, description, and the date and time you last modified or made any changes to the selected program.

#### **Workout**

Click the  $\leq$  Workout toolbar button to open the Workout tab for a manual workout.

## Log Out

Click the  $\mathbb{R}$  Leg out toolbar button to log out the currently logged in user.

#### New User

Click the  $\frac{dS}{dr}$  New User toolbar button to create a new user.

#### New Program

Click the  $\sum_{n=1}^{\infty}$  New Program toolbar button to open the Program Editor tab, allowing you to create a new program. The Editor Tasks pane contains selections related to program editing. The Editor Control pane is used to save a new or existing program. The Details pane displays the name and the description you optionally assigned to the opened program.

### **Options**

Click the **the sections** toolbar button to open the Options tab.

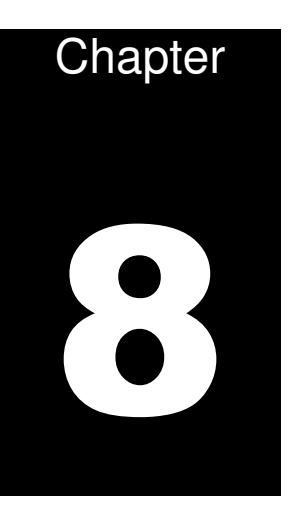

# **MENU BAR**

The menu bar provides the user with tasks that are routinely performed. The **Actions** menu bar item contains selections to create a new user, create a new program, start a manual workout, log out a user, or clean the programs collection. The **View** menu bar item contains selections relating to users, programs, and options. Choose the **Editor** menu bar item for selections the user would perform when creating a program in the program editor. Insert, copy, paste, cut, and delete stages of a program. The **Help** menu bar item provides the user with detailed documentation and step-by-step instructions for performing tasks. Included are a search function, table of contents, and an index. Click on an item in the application to set the focus and press F1 to open the context-sensitive help. Also available is a support section containing contact information as well as software details.

### New User

Click the Actions menu bar item. Select New User from the sub menu.

#### New Program

Click the Actions menu bar item. Select New Program from the sub menu.

### **Workout**

Click the Actions menu bar item. Select Workout from the sub menu.

## Log Out

Click the Actions menu bar item. Select Log Out from the sub menu.

## Clean Programs Collection

Click the Actions menu bar item. Select Clean Programs Collection from the sub menu. Choose this option to delete all programs that are not linked to or associated with any users. All programs that are assigned to users will be retained in the list and will not be deleted.

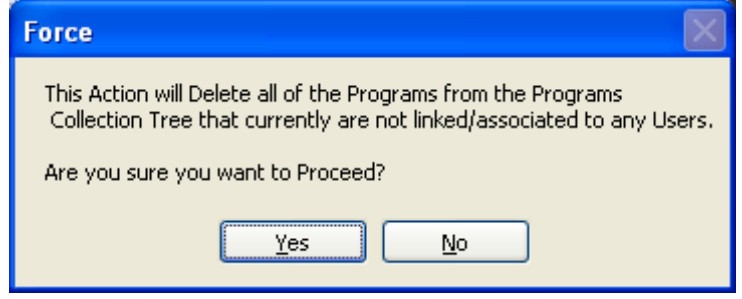

## Users

Click the View menu bar item. Select Users from the sub menu.

#### Programs

Click the View menu bar item. Select Programs from the sub menu.

## **Options**

Click the View menu bar item. Select Options from the sub menu.

## Insert Stage

Click the Editor menu bar item. Select Insert Stage from the sub menu to insert a new blank stage at any position in your list of stages.

**Note:** You must have the Program Editor tab opened to insert a stage.

## Copy Stage

Click the Editor menu bar item. Select Copy Stage from the sub menu to copy a selected (highlighted) stage and place it on the clipboard.

**Note:** You must have the Program Editor tab opened to copy a stage.

## Paste Stage

Click the Editor menu bar item. Select Paste Stage from the sub menu to paste a copied or cut stage into the Program Editor window in the desired position.

**Note:** You must have the Program Editor tab opened to paste a stage.

## Cut Stage

Click the Editor menu bar item. Select Cut Stage from the sub menu to cut or remove a selected stage from the Program Editor window and place it on the clipboard.

**Note:** You must have the Program Editor tab opened to cut a stage.

## Delete Stage

Click the Editor menu bar item. Select Delete Stage from the sub menu to permanently delete a stage.

**Note:** You must have the Program Editor tab opened to delete a stage.

## **Search**

Click the Help menu bar item. Select Search from the sub menu to open the search tab in the help window. To search for topics, enter words or phrases in the text box, and click the List Topics button. Matching topics are then displayed. Select a topic from the list and click the  $\Box$ <sup>Display</sup> button to view the help topic.

- Click the  $\blacktriangleright$  button to string words together using the joins AND, OR, NEAR, NOT.
- Check the  $\blacksquare$  Search previous results check box to search for words from the previous result.

• Check the **P** Match similar words check box to display topics that include part of the word you're searching for.

For example, if you're searching for the word "Programs", and you check the Match similar words check box, the result will also include topics that contain the word "Program".

• Check the **C** Search titles only check box to search for words that are only contained in a title.

### **Contents**

Click the Help menu bar item. Select Contents from the sub menu to open the contents tab in the help window. Expand the tree by clicking the  $+$  until you reach the desired topic. Click the topic to display its contents.

#### Index

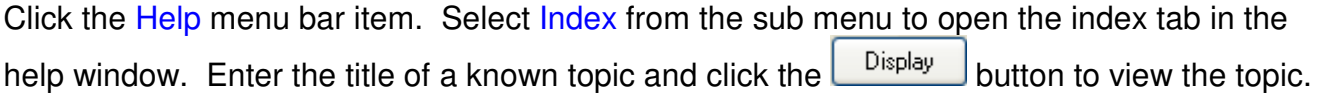

**Note:** Only those topics that begin with the entered keywords will be displayed

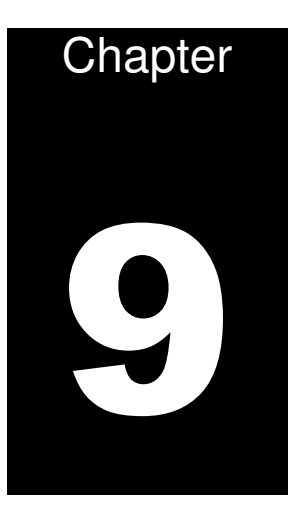

# **PREVENTATIVE MAINTENANCE**

CLEANING AND INSPECTION LUBRICATION ADJUSTMENTS AND CALIBRATION

## Cleaning and Inspection

Periodic cleaning and inspection of your WOODWAY treadmill will help to lengthen the life while helping keep it looking like new. With this preventative maintenance it will be easier to spot problems that might not otherwise be found.

Below is a guideline of our recommended cleaning and maintenance intervals. If your treadmill is located in a dirty environment or under heavy-duty use, cleaning and inspection should be implemented more often.

Do not use abrasive brushes or cleaners, as they may scratch the paint and plastic surfaces. Do not soak any surface; the sensitive electronics may be harmed.

#### **CAUTION: Turn off treadmill and disconnect power cord before cleaning.**

#### **Weekly:**

- Clean handrail, front display panel & cosmetic covers.
- Inspect power cord.
- Check overall condition of the treadmill.
- Move, and vacuum underneath the treadmill.

#### **Every Six (6) Months:**

- Vacuum inside the treadmill (unplug and remove cosmetic covers.)
- Inspect all nuts and bolts. Tighten any that are loose.
- Clean running surface.
- Spray running surface with anti-static spray. (grey belts only)
- Check drive belt replace if shredding or teeth are missing.

#### **Yearly:**

• Grease front and rear roller bearings.

### Lubrication

#### **Bearings**

Almost all of the bearings used in the treadmill are pre-lubricated and do not need to be greased initially. On a yearly basis, the four (4) bearings located at the front and rear shaft will need to be lubricated.

#### **Running Belt**

The teeth on the bottom of the running belt are pre-lubricated to aid in reducing noise. There is no need to lubricate the teeth. If running belt is rubbing against the side of the drive pulleys, then a small amount of grease (i.e. Molykote or equal) on the edges of the belt slats will help reduce noise.

#### **Drive Belt**

As in the case of the running belt, the application of grease on the edge of the drive belt is only needed to reduce belt squeak and should be used sparingly.

Note: Use a minimal amount of lubrication to prevent excess dirt and debris from sticking to the machine after cleaning.

#### Adjustments and Calibration

#### **Running Belt**

The running belt should not require adjustment. However, if the running belt or associated parts have been changed, then belt tension should be checked and set at 8 ½".

**Treadmill Mounting Feet –** TOOLS NEEDED: 2 FT LEVEL, ¾ INCH WRENCH If treadmill wobbles or seems unstable, mounting feet must be checked. Using the level, check both ends of the treadmill. Loosen the tensioning nut and turn the foot until it is at the correct level. Tighten the tensioning nut.

Note: When moving the treadmill the frame may flex. If treadmill seems wobbly, push handrail to one side or the other, this may straighten frame without mounting feet adjustment needed.

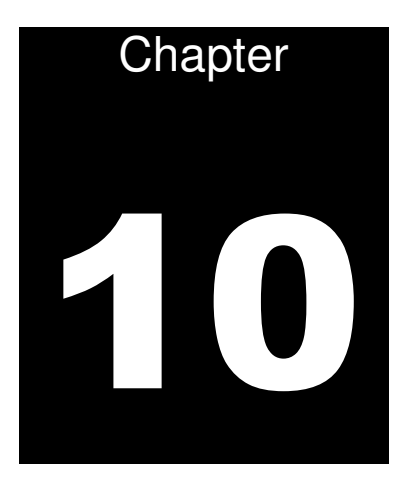

# **WARRANTY INFORMATION**
## **Warranty Information**

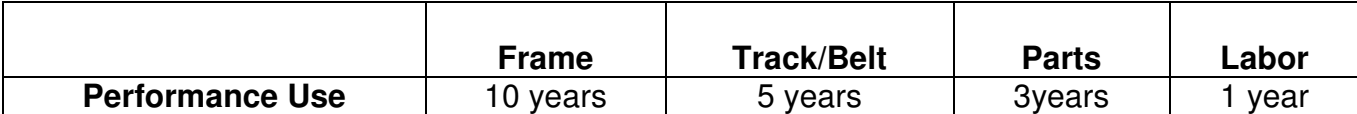

WOODWAY warrants that all products and accessories will be free from manufacturing defects according to the applications/terms listed above. The warranty period commences on the original date of purchase (with the exception of the running belt component, which is warranted for a period of four years from the original date of purchase). This warranty is given only to the original purchaser. This warranty does not cover damage or equipment failure resulting from misuse, abuse, or failure to comply with electrical codes. Further, this warranty shall not apply if there is any modification to the products or accessories or if there is a failure to provide maintenance as outlined in the Owner's Manual.

#### **WOODWAY GIVES NO OTHER WARRANTIES, EITHER EXPRESSED OR IMPLIED. THE WARRANTY OF FITNESS FOR A PARTICULAR USE IS HEREBY DISCLAIMED.**

The buyer's remedy for breach of the expressed warranties contained herein shall be limited to the return of the product and accessories and repayment of the original purchase price. Provided, however, at WOODWAY selection, it may repair and replace the non-conforming goods or parts. WOODWAY shall not be liable for any incidental or consequential damages.

## **Our Guarantee**

WOODWAY guarantees the repurchase of WOODWAY treadmill products for a period of up to four (4) years after original installation. A direct payment or credit toward the purchase of a new WOODWAY of 20% of the purchase price of the treadmill will be made to the owner of a WOODWAY treadmill. This guarantee is limited to the original owner. Contact WOODWAY for further details.

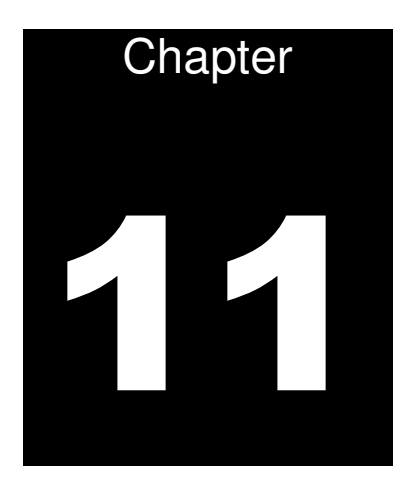

# **WRAP UP**

TROUBLESHOOTING PREVENTATIVE MAINTENANCE LOG NUMBERS TO KNOW

## Troubleshooting

If you are having problems with your treadmill, please be prepared with answers to the following questions **before** calling our service center.

#### **QUESTIONS:**

- What is the make, model and serial number of your treadmill?
- What happened prior to the problem?
- Did the problem happen unexpectedly or did it progressively worsen over time?
- Was someone using the treadmill at the time the problem occurred?
- Explain any other symptoms that you feel are relevant.

### **PROBLEMS:**

**1. No Display:** If the treadmill's display does not light up when powered up, check the following items:

- Input power fuse replace if blown
- Power coming out of wall outlet
- Check power with another piece of equipment (radio, fan, etc.). Check main fuse or circuit breaker, move to another outlet.
- Is the treadmill plugged in?
- Is the safety magnet installed or positioned correctly? Try to reposition. Check all connectors at circuit boards.

#### **2. Belt Movement**

- Is the display working properly?
- If the display works, and/or the incline works, unplug the treadmill and wait at least 60 seconds before plugging it back in.

#### BELT TIGHT/HARD TO PUSH

• First, determine if display board is illuminated and/or if the incline system is working. This information will help our service technician in advising you where the source of the problem may be.

#### BELT BINDING

• Check for obstructions and remove if possible.

#### **3. Erratic or Blinking Display**

- Probable causes: Low line voltage; too much load on the same line.
- Make sure treadmill is on a dedicated electrical circuit.
- Possible static problem / spray with staticide.
- Display power supply on Interface board is defective.

#### **4. Squeaking Sounds:** Possible causes:

- Noisy bearing(s). Try greasing or replacing the bearing.
- Drive belt rubbing against the drive pulley, try greasing the edge of the drive belt with a little all purpose grease.
- Running belt rubbing against drive pulleys, try lightly greasing the teeth on the drive shaft, and let the treadmill run at a slow speed for a couple of minutes to spread grease evenly. (NOTE: Too much grease will make a mess and will accumulate dust.)
- Check for a defective guide roller or Z roller bearing on the bearing rail, replace if defective

## Preventative Maintenance Log

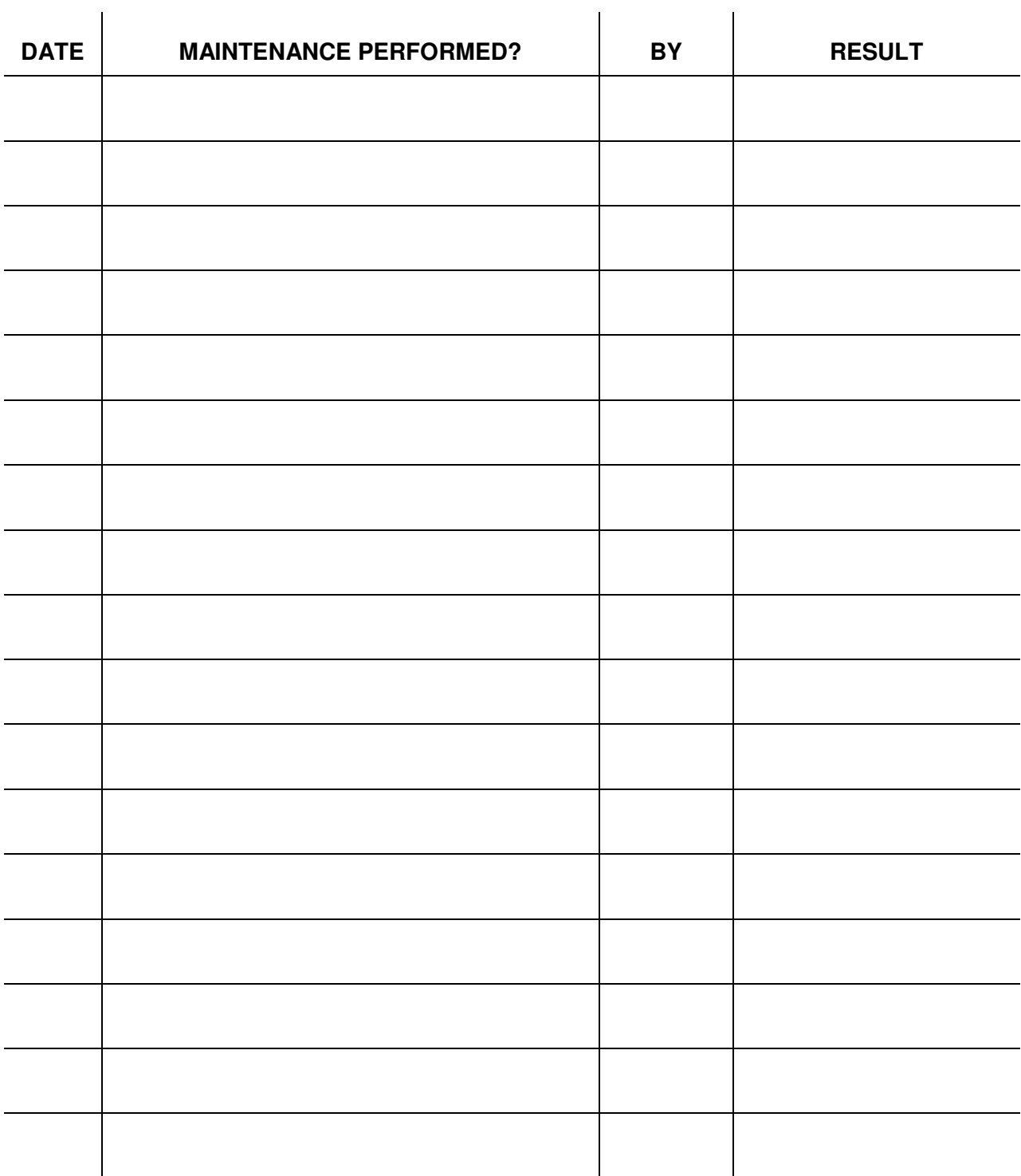

## Numbers to Know

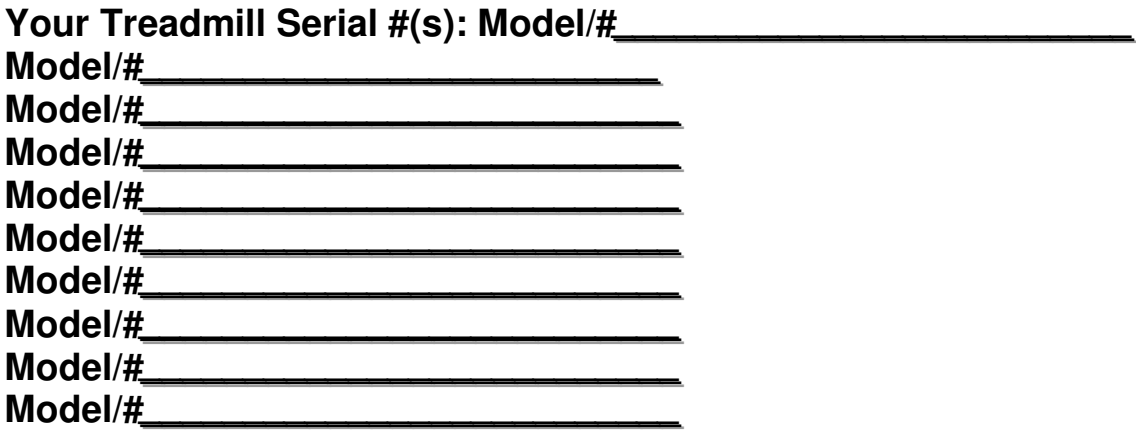

(The serial number can be found on the back of the treadmill's display board housing & also on the front/left section of treadmill frame – side cover must be removed to locate on the frame).

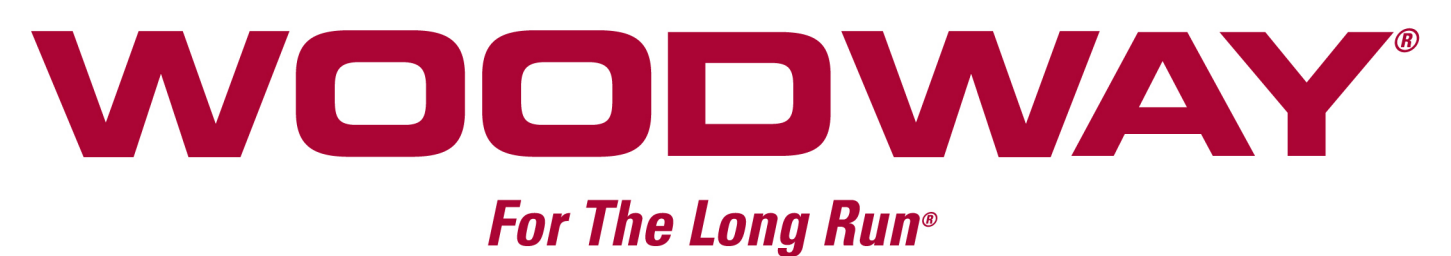

# **800-WOODWAY (966-3929)**

**10.0 12.0**

Speed (MPH)